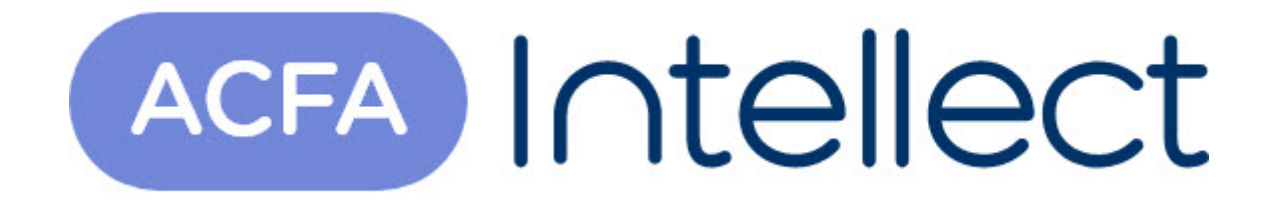

# Руководство по настройке и работе с модулем интеграции Soyal

ACFA-Интеллект

Обновлено 05/14/2024

# Table of Contents

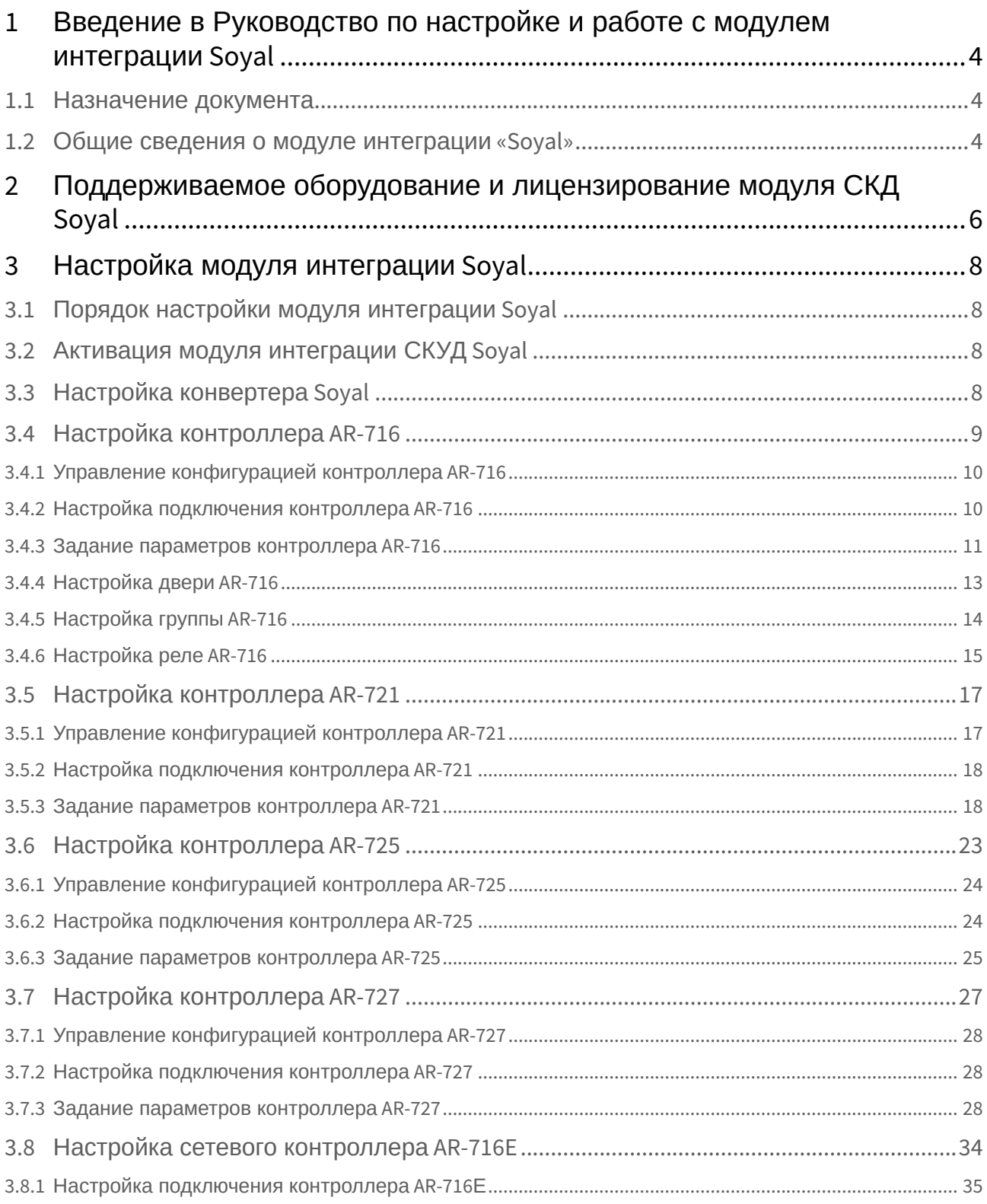

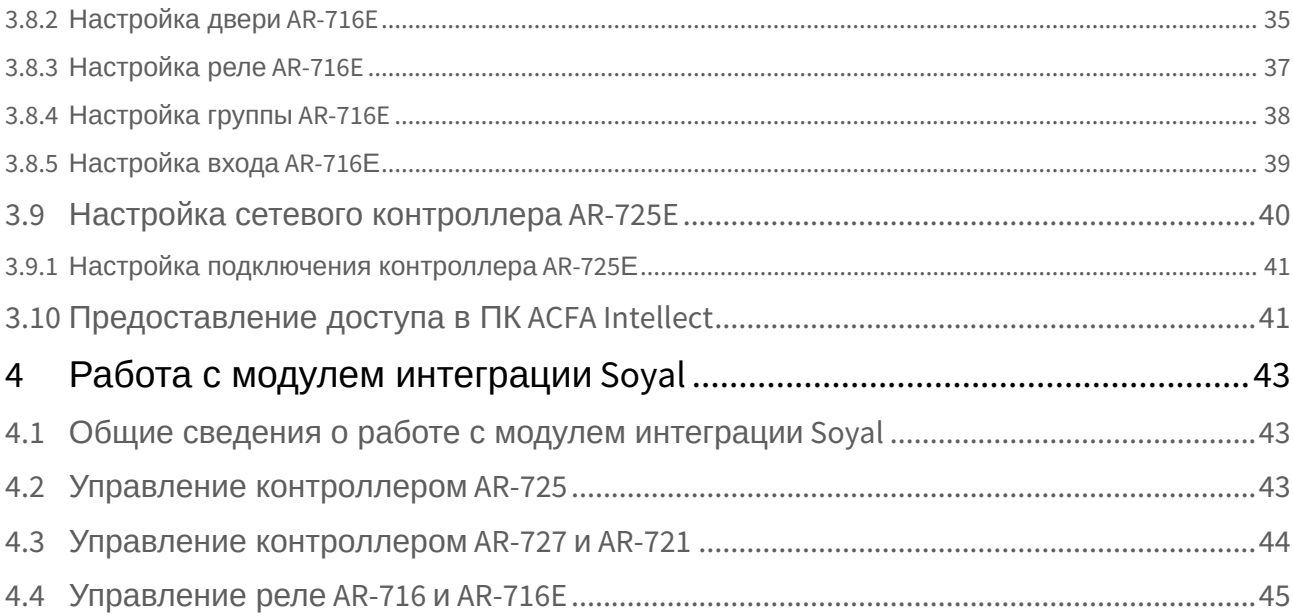

## <span id="page-3-0"></span>1 Введение в Руководство по настройке и работе с модулем интеграции Soyal

## • [Назначение](#page-3-1)  • [Общие сведения о](#page-3-2)  **На странице:** документа модуле интеграции «Soyal»

### <span id="page-3-1"></span>1.1 Назначение документа

Документ *Руководство по настройке и работе с модулем Soyal* является справочноинформационным пособием и предназначен для специалистов по настройке модуля *Soyal*. Данный модуль входит в состав системы контроля и управления доступом (СКУД), реализованной на основе программного комплекса *ACFA Intellect*.

В данном Руководстве представлены следующие материалы:

- 1. общие сведения о модуле *СКУД Soyal*;
- 2. настройка модуля *СКУД Soyal*;
- 3. работа с модулем *СКУД Soyal*.

### <span id="page-3-2"></span>1.2 Общие сведения о модуле интеграции «Soyal»

Модуль *Soyal* является компонентом СКУД, реализованной на базе ПК *ACFA Intellect*, и предназначен для выполнения следующих функций:

- 1. конфигурирование *СКУД Soyal* (производитель Soyal Group Ltd.);
- 2. обеспечение взаимодействия *СКУД Soyal* с ПК *ACFA Intellect* (мониторинг, управление).

#### **Примечание.**

Подробные сведения о *СКУД Soyal* приведены в официальной справочной документации по данной системе.

В программный комплекс *ACFA Intellect* интегрированы следующие контроллеры:

- 1. Контроллер AR-716;
- 2. Контроллер AR-721;
- 3. Контроллер AR-725;
- 4. Контроллер AR-727;
- 5. Контроллер AR-716E;
- 6. Контроллер AR-725E.

Перед настройкой модуля *Soyal* необходимо выполнить следующие действия:

1. установить аппаратные средства *СКУД Soyal* на охраняемый объект (см. справочную документацию по *СКУД Soyal*);

2. подключить *СКУД Soyal* к Серверу *Интеллект* (см. справочную документацию по *СКУД Soyal*).

# <span id="page-5-0"></span>2 Поддерживаемое оборудование и лицензирование модуля СКД Soyal

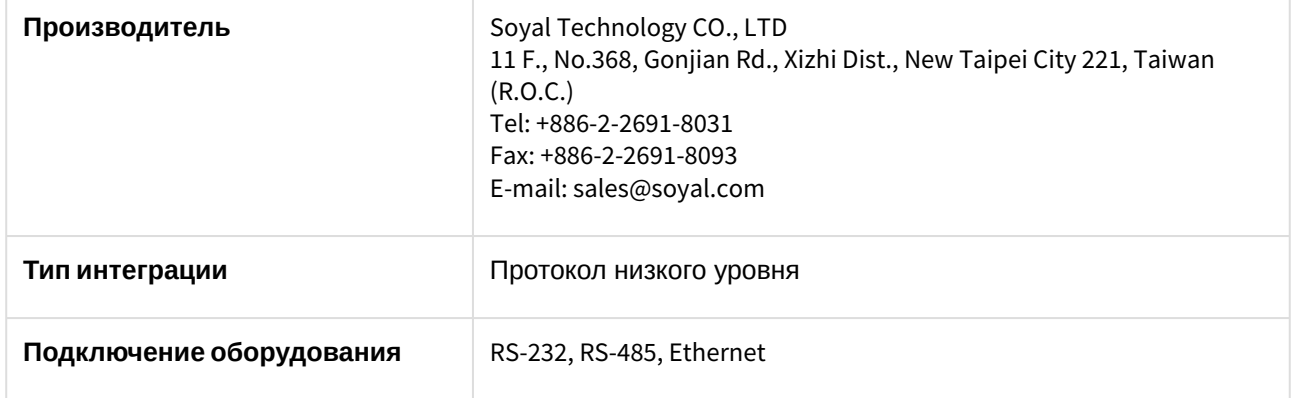

#### **Поддерживаемое оборудование**

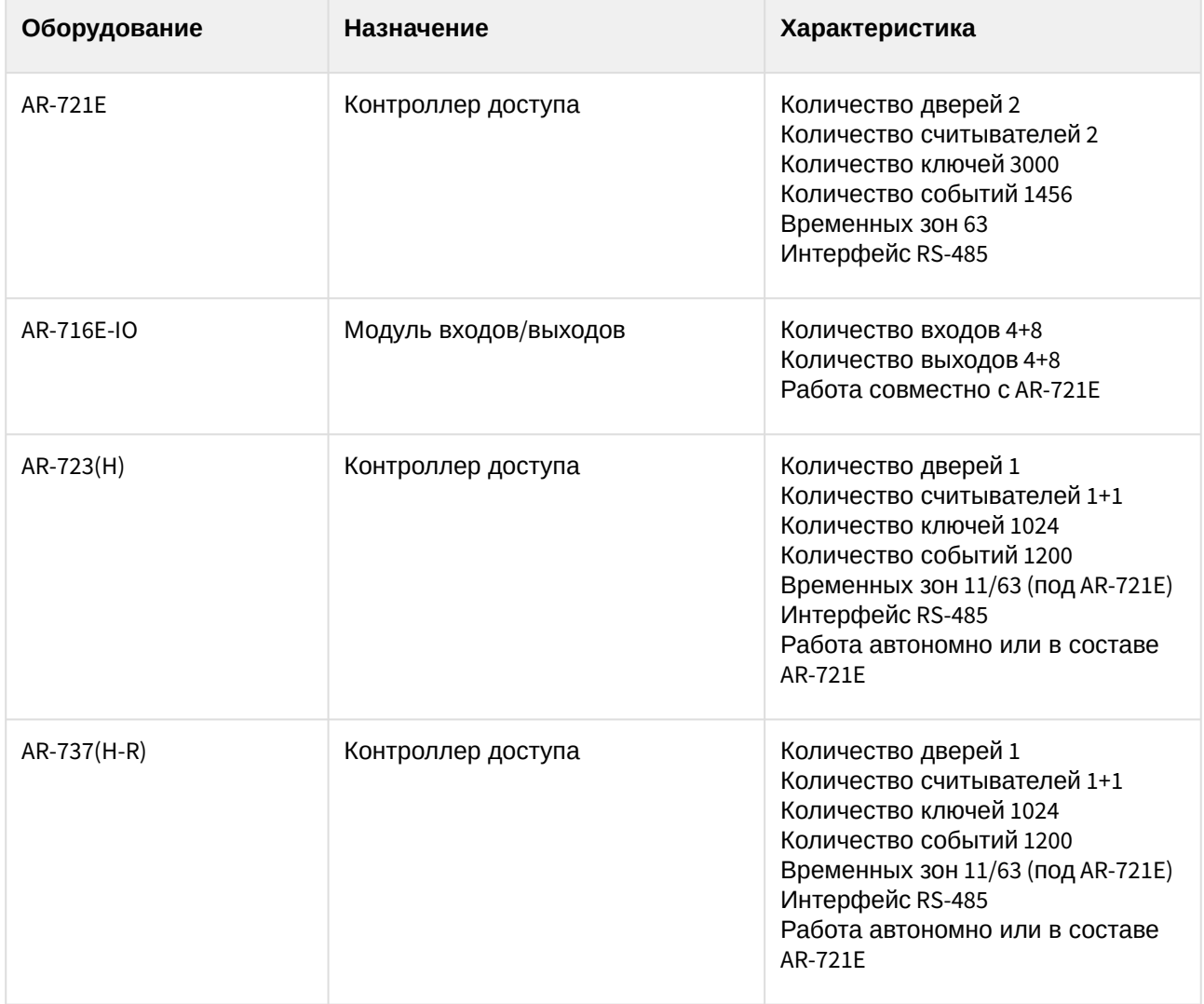

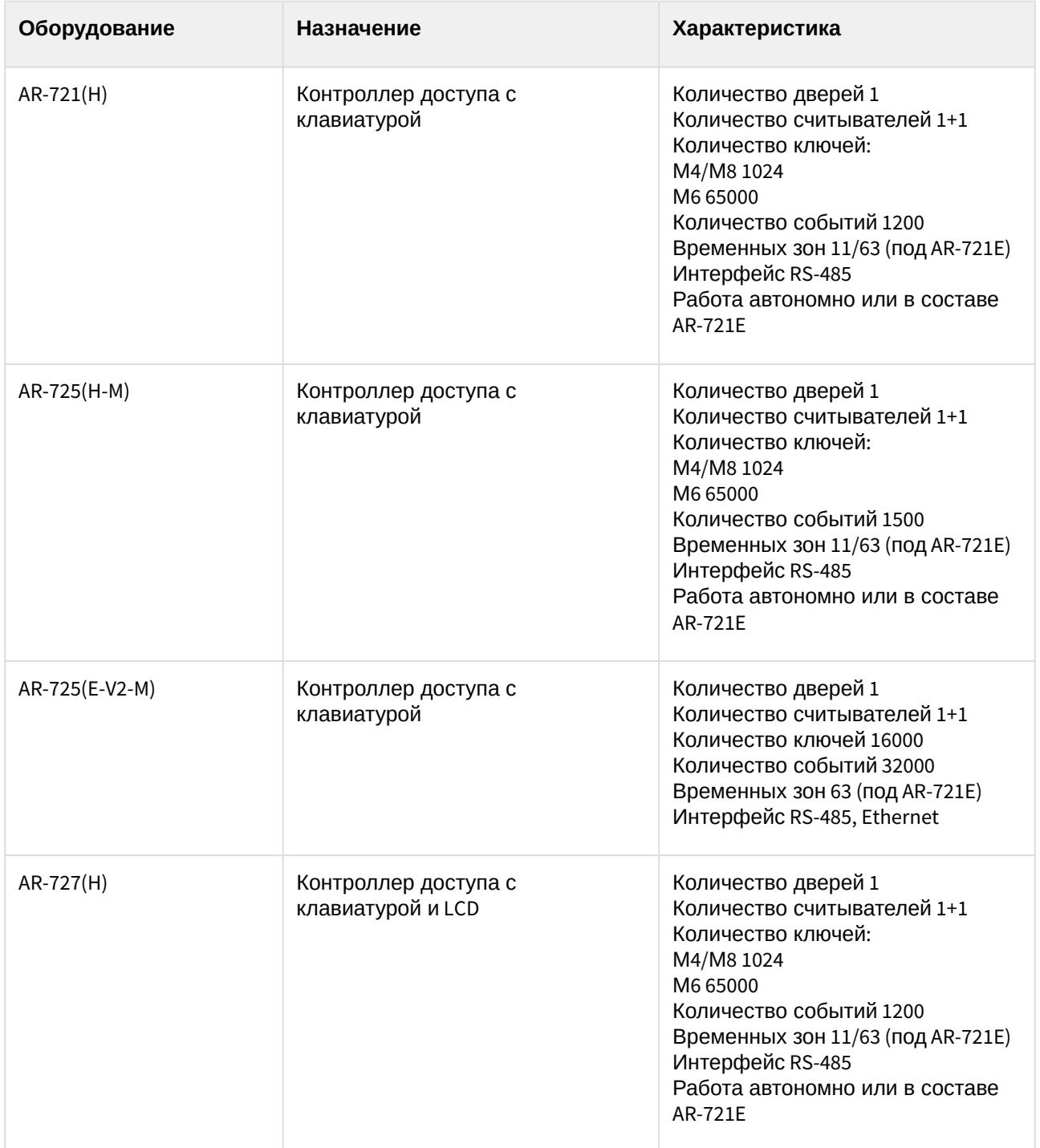

#### **Защита модуля**

Позиций в прайс-листе две:

1. За 8 независимых считывателей (на контроллерах SOYAL-721, SOYAL-723, SOYAL-725, SOYAL-727, SOYAL-737)

2. За один контроллер SOYAL-716E (до 16 считывателей).

## <span id="page-7-0"></span>3 Настройка модуля интеграции Soyal

## <span id="page-7-1"></span>3.1 Порядок настройки модуля интеграции Soyal

Настройка модуля *Soyal* производится в следующей последовательности:

- 1. [Активировать модуль интеграции](#page-7-2) *СКУД Soyal*.
- 2. [Настроить конвертер](#page-7-3) *Soyal*.
- 3. [Настроить контроллеры](#page-8-0) *Soyal*.
- 4. [Настроить двери](#page-12-0), группы и реле.

## <span id="page-7-2"></span>3.2 Активация модуля интеграции СКУД Soyal

Для активации модуля интеграции *СКУД Soyal* необходимо создать объект **Soyal** на базе объекта **Компьютер** на вкладке **Оборудование** диалогового окна **Настройка системы**.

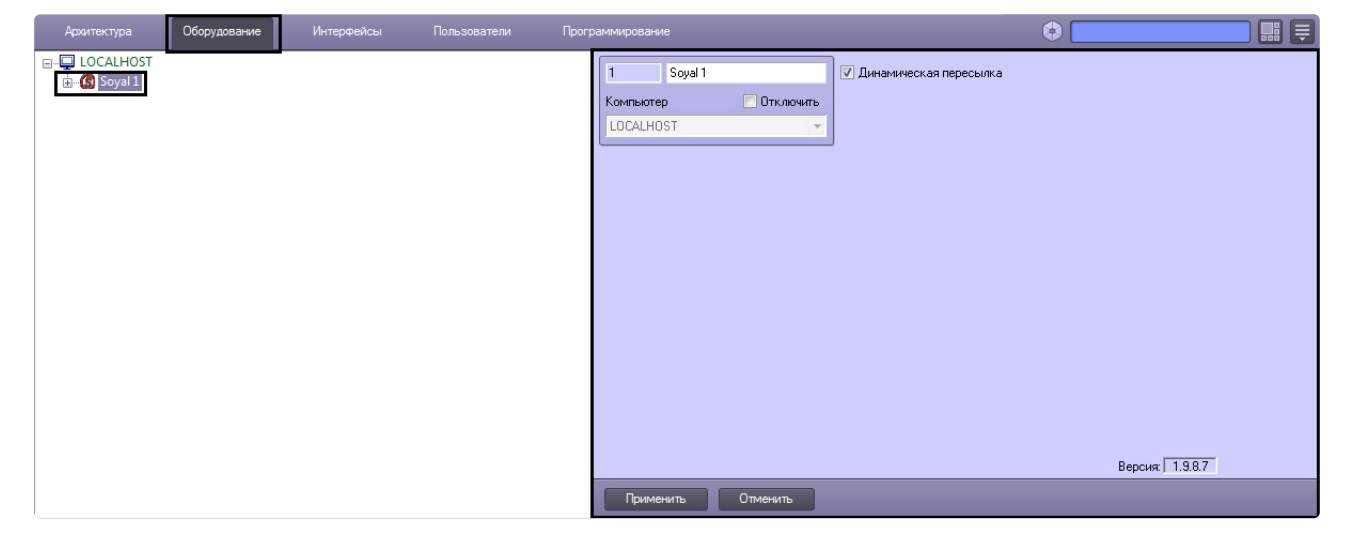

## <span id="page-7-3"></span>3.3 Настройка конвертера Soyal

В программном комплексе *ACFA Intellect* настройка конвертера *Soyal* осуществляется на панели настроек объекта **Soyal Конвертер**. Данный объект создается на базе объекта **Soyal** на вкладке **Оборудование** диалогового окна **Настройка системы**.

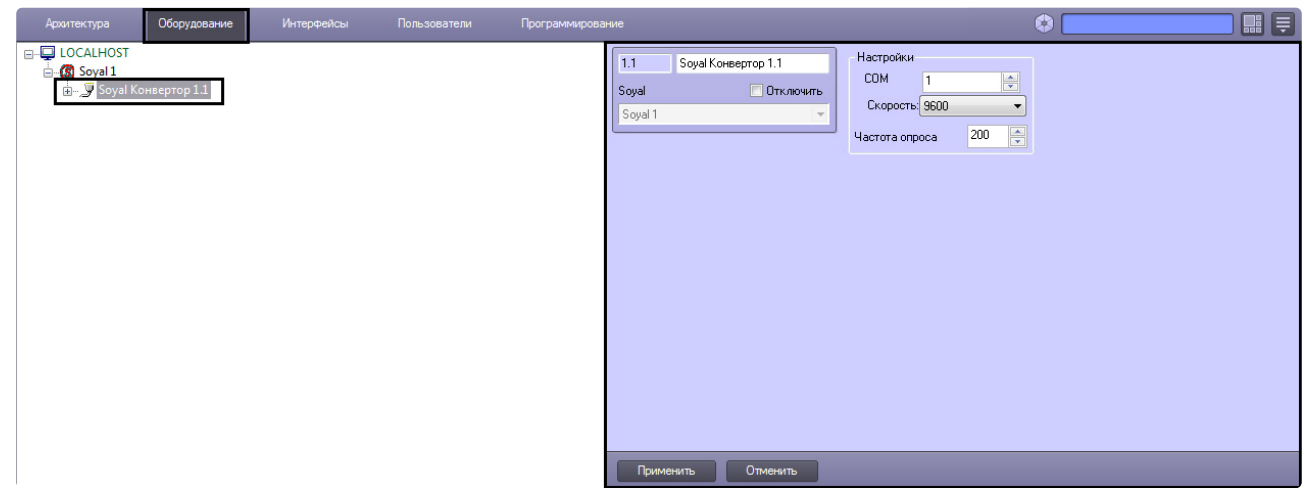

Для настройки конвертера *Soyal* необходимо выполнить следующие действия:

1. Перейти на панель настроек объекта **Soyal Конвертер**.

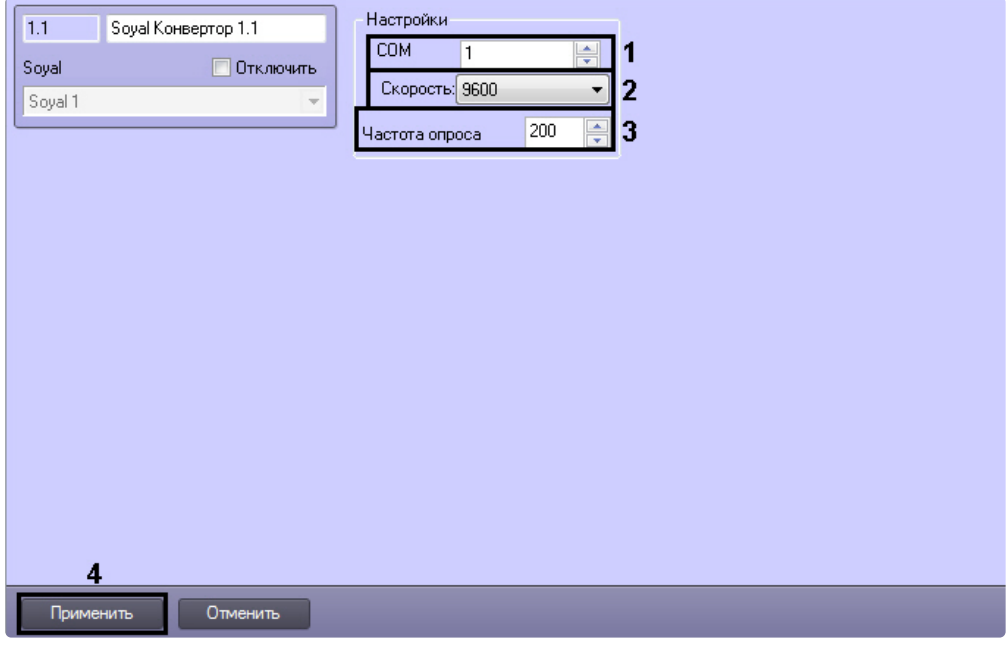

- 2. В поле **COM:** ввести с помощью кнопок **вверх-вниз** номер COM-порта подключения конвертера (**1**).
- 3. Из раскрывающегося списка **Скорость** выбрать скорость передачи данных по COM-порту (**2**).
- 4. В поле **Частота опроса (мс)** ввести с помощью кнопок **вверх-вниз** интервал опроса COM-порта в миллисекундах (**3**).
- 5. Для сохранения произведенных настроек в ПК *ACFA Intellect* нажать на кнопку **Применить** (**4**).

Настройка конвертера *Soyal* завершена.

## <span id="page-8-0"></span>3.4 Настройка контроллера AR-716

В программном комплексе *ACFA Intellect* настройка контроллера *AR-716* осуществляется на панели настроек объекта **AR-716**. Данный объект создается на базе объекта **Soyal Конвертер** на вкладке **Оборудование** диалогового окна **Настройка системы**.

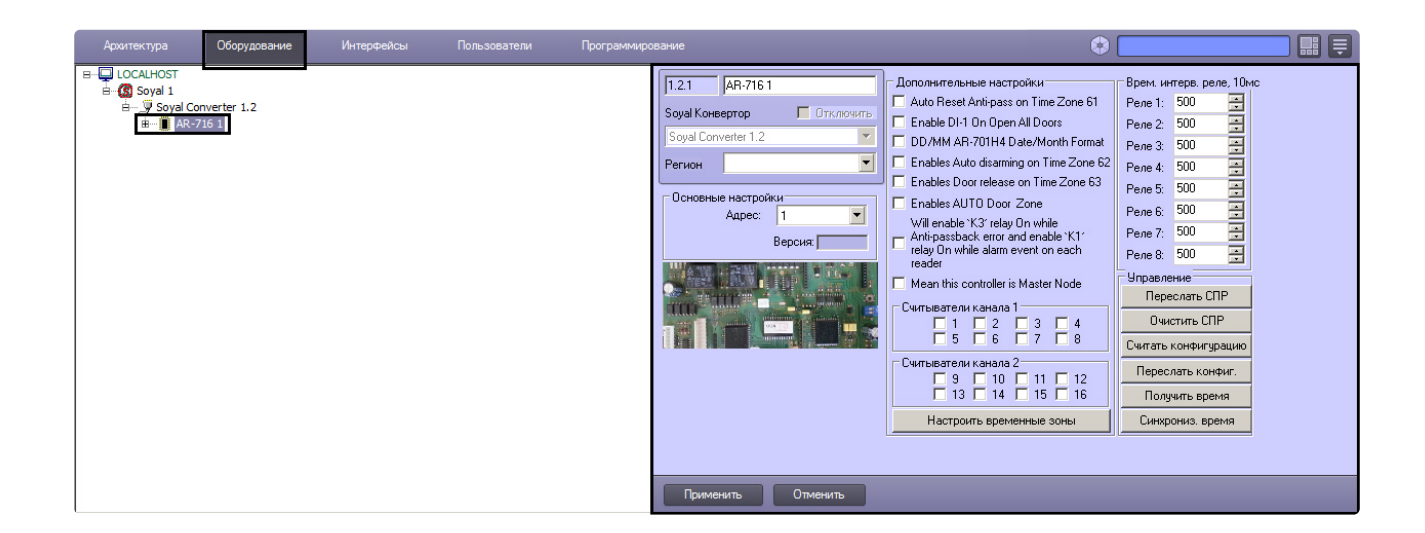

#### <span id="page-9-0"></span>3.4.1 Управление конфигурацией контроллера AR-716

Управление конфигурацией контроллера *AR-716* включает в себя следующие действия:

1. Пересылка информации о картах доступа пользователей с Сервера *Интеллект* на контроллер. Для выполнения данного действия необходимо нажать кнопку **Переслать СПР** (**1**).

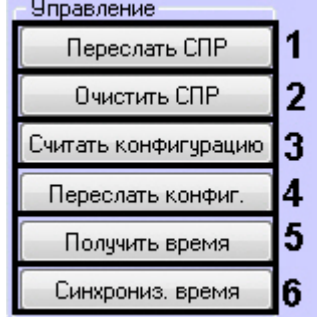

- 2. Очистка информации о картах доступа пользователей. Для выполнения данного действия необходимо нажать кнопку **Очистить СПР** (**2**).
- 3. Загрузка конфигурации контроллера *AR-716*. Для выполнения данного действия необходимо нажать кнопку **Считать конфигурацию** (**3**).
- 4. Пересылка конфигурации в контроллер *AR-716*. Для выполнения данного действия необходимо нажать кнопку **Переслать конфигурацию** (**4**).
- 5. Получение времени, которое использует контроллер *AR-716.* Для выполнения данного действия необходимо нажать кнопку **Получить время** (**5**).
- 6. Пересылка времени с Сервера *Интеллект* на контроллер. Для выполнения данного действия необходимо нажать кнопку **Синхронизировать время** (**6**).

#### <span id="page-9-1"></span>3.4.2 Настройка подключения контроллера AR-716

Для настройки подключения контроллера *AR-716* необходимо выполнить следующие действия:

1. Перейти на панель настроек объекта **AR-716**.

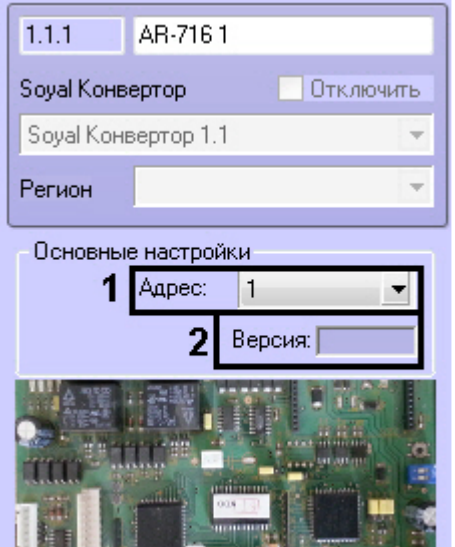

- 2. Выбрать адрес контроллера из соответствующего раскрывающегося списка (**1**).
- 3. Версия подключенного устройства будет отображаться в поле **Версия:** (**2**).
- 4. Нажать на кнопку **Применить**.

Настройка подключения контроллера *AR-716* завершена.

#### <span id="page-10-0"></span>3.4.3 Задание параметров контроллера AR-716

Для настройки контроллера *AR-716* необходимо выполнить следующие действия:

1. Перейти на панель настроек объекта **AR-716**.

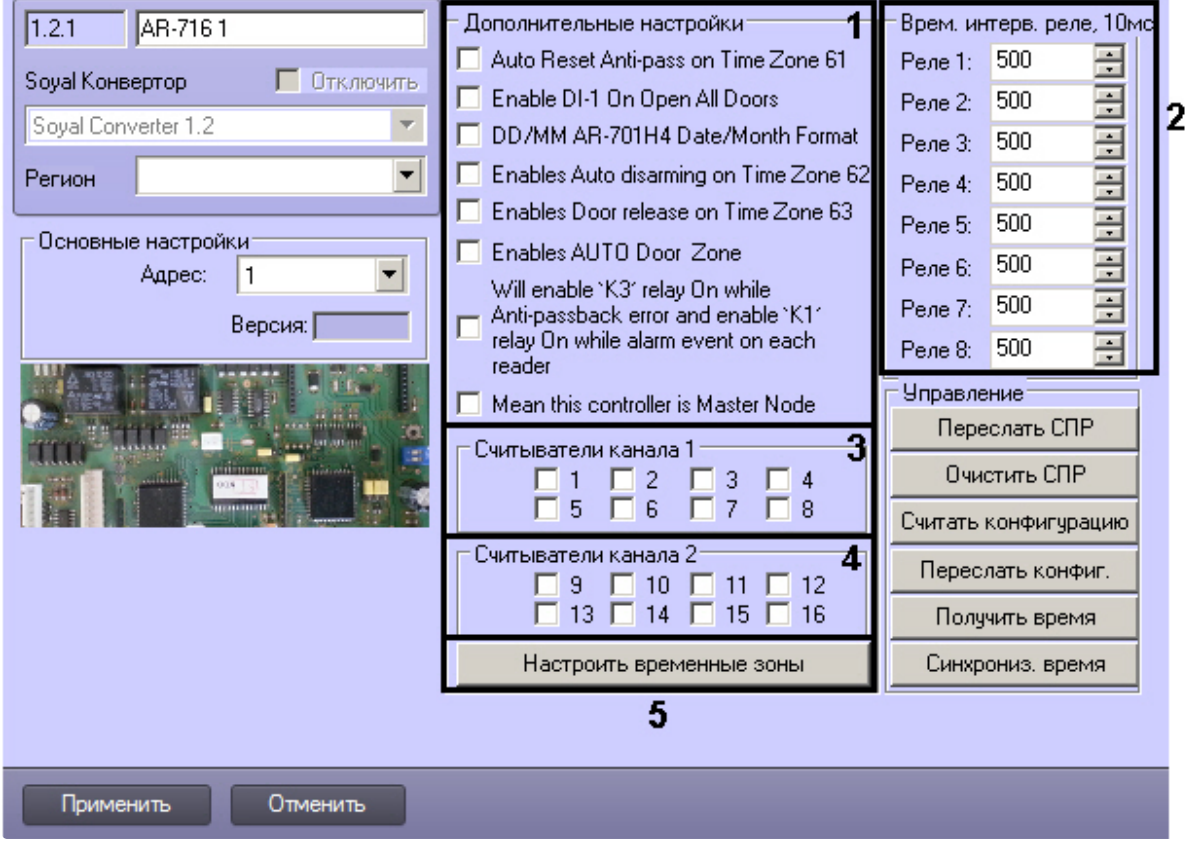

- 2. В разделе **Дополнительные настройки** установить флажок напротив требуемых функций (**1**). Описание всех настроек контроллера *AR-716* приведено в документации производителя.
- 3. В разделе **Временные интервалы реле, 10мс** ввести время активности реле (время по умолчанию 5 секунд) (**2**).
- 4. В разделе **Считыватели канала 1** выбрать дверные считыватели, подключенные к Каналу 1 (**3**).
- 5. В разделе **Считыватели канала 2** выбрать дверные считыватели, подключенные к Каналу 2 (**4**).
- 6. Для настройки соответствия между временными зонами контроллера и временными зонами Сервера *Интеллект* нажать на кнопку **Настроить временные зоны** (**5**).

a. В столбце **ВЗ Интеллект** необходимо выбрать временную зону на Сервере *Интеллект*, соответствующую временной зоне контроллера (**1**). ÷.

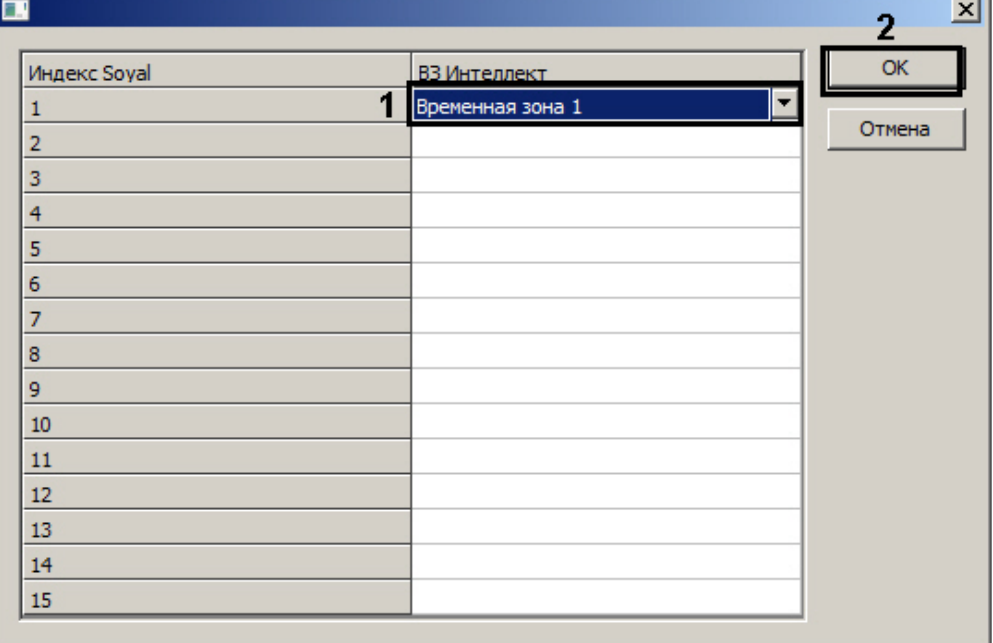

- b. Для подтверждения внесенных изменений нажать на кнопку **ОК** (**2**).
- 7. Для сохранения настроек в ПК *ACFA Intellect* нажать на кнопку **Применить**.

Задание параметров контроллера *AR-716* завершено.

### <span id="page-12-0"></span>3.4.4 Настройка двери AR-716

В программном комплексе *ACFA Intellect* настройка двери *AR-716* осуществляется на панели настроек соответствующего объекта. Данный объект создается на базе объекта **AR-716** на вкладке **Оборудование** диалогового окна **Настройка системы**.

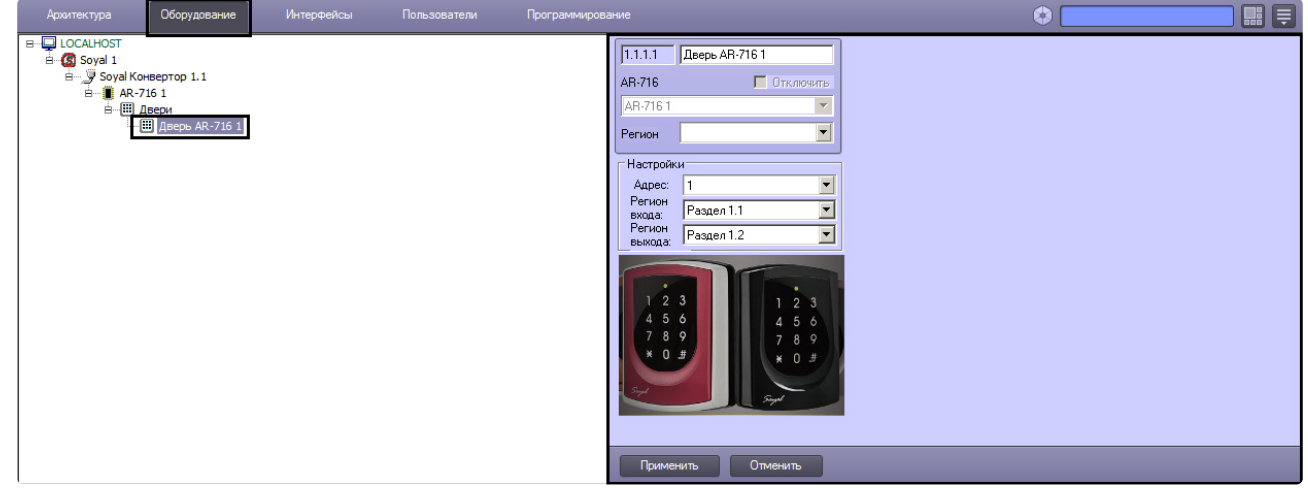

Для настройки двери *AR-716* необходимо выполнить следующие действия:

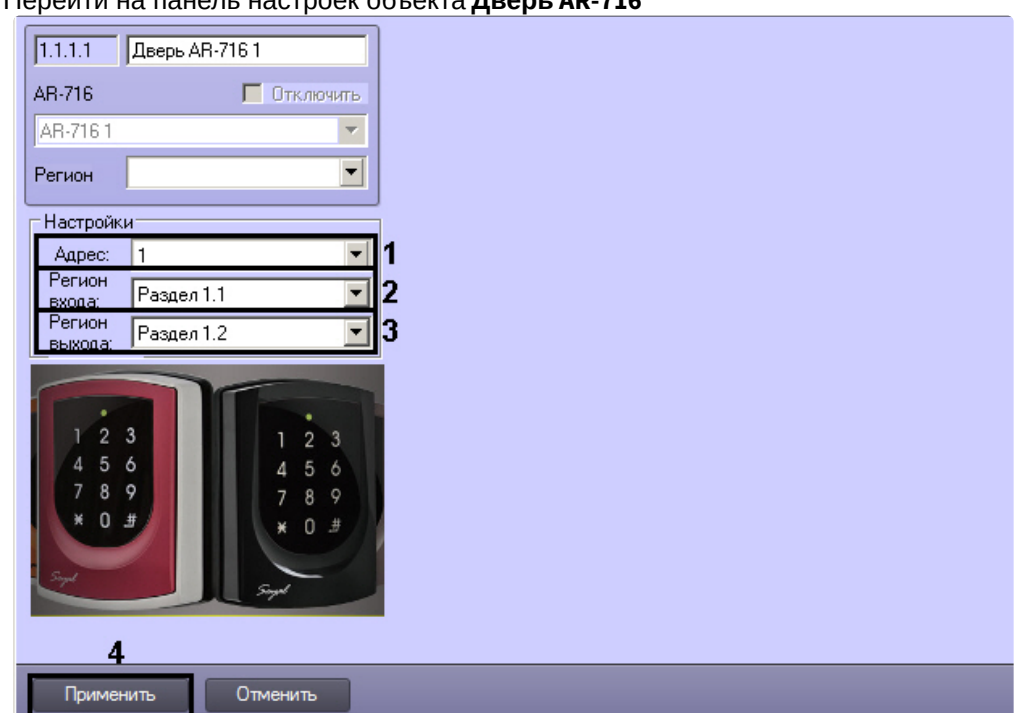

1. Перейти на панель настроек объекта **Дверь AR-716**

- 2. Из раскрывающегося списка **Адрес:** выбрать адрес двери *AR-716* (**1**).
- 3. Из раскрывающегося списка **Регион входа:** выбрать **Раздел**, соответствующий территории, расположенной со стороны выхода через считыватель (**2**).
- 4. Из раскрывающегося списка **Регион выхода:** выбрать **Раздел**, соответствующий территории, расположенной со стороны входа через считыватель (**3**).
- 5. Для сохранения настроек в ПК *ACFA Intellect* нажать на кнопку **Применить** (**4**).

Настройка двери *AR-716* завершена.

### <span id="page-13-0"></span>3.4.5 Настройка группы AR-716

В программном комплексе *ACFA Intellect* настройка группы *AR-716* осуществляется на панели настроек соответствующего объекта. Данный объект создается на базе объекта **AR-716** на вкладке **Оборудование** диалогового окна **Настройка системы**.

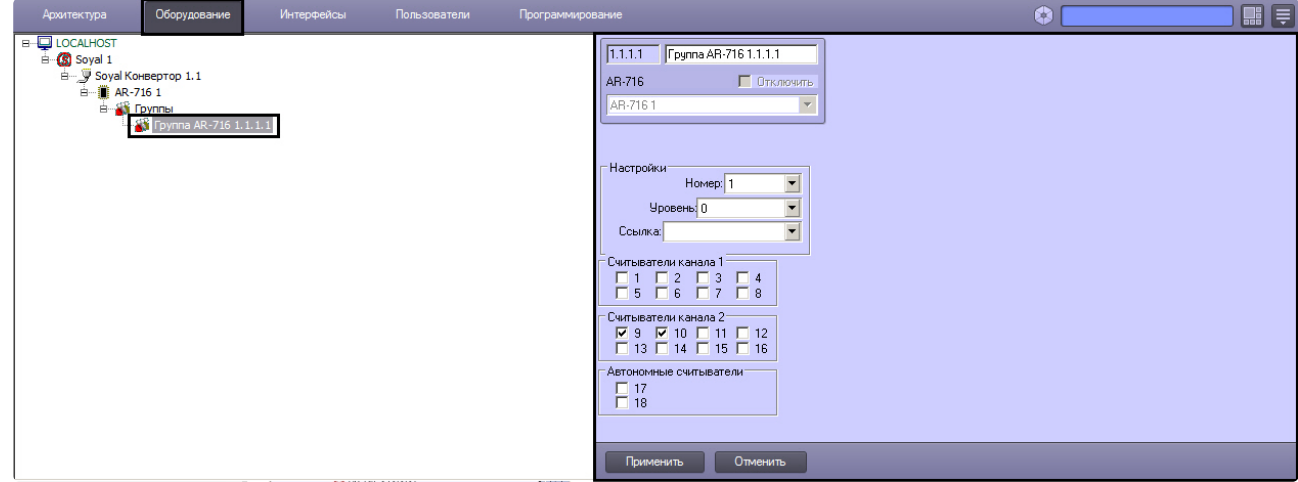

Для настройки группы *AR-716* необходимо выполнить следующие действия:

1. Перейти на панель настроек объекта **Группа AR-716**.

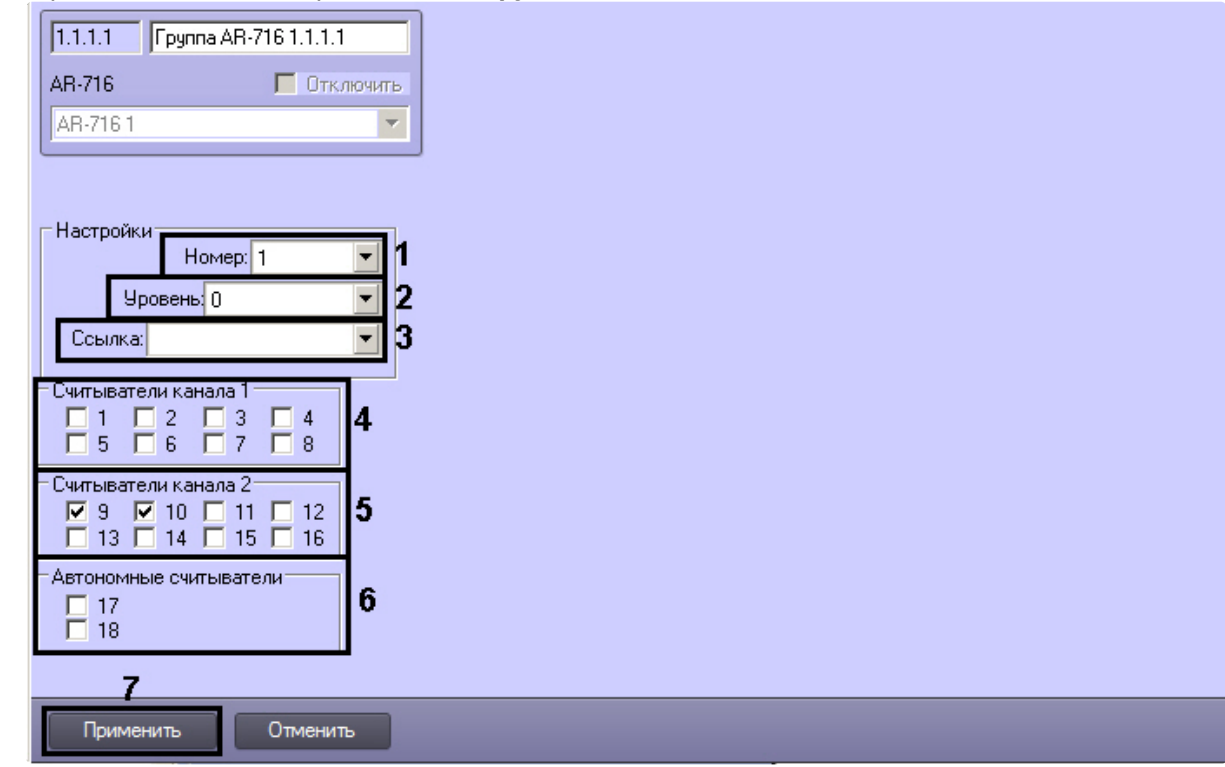

- 2. Из раскрывающегося списка **Номер:** выбрать порядковый номер группы (**1**).
- 3. Из раскрывающегося списка **Уровень:** выбрать уровень приоритета группы (**2**).
- 4. Из раскрывающегося списка **Ссылка:** выбрать ссылку на связанную группу (**3**).
- 5. В разделе **Считыватели Канала 1** выбрать дверные считыватели, подключенные к Каналу 1 (**4**).
- 6. В разделе **Считыватели Канала 2** выбрать дверные считыватели, подключенные к Каналу 2 (**5**).
- 7. В разделе **Автономные считыватели** выбрать считыватель, подключенные к контроллеру (**6**).
- 8. Для сохранения настроек в ПК *ACFA Intellect* нажать на кнопку **Применить** (**7**).

Настройка группы *AR-716* завершена.

#### <span id="page-14-0"></span>3.4.6 Настройка реле AR-716

В программном комплексе *ACFA Intellect* настройка реле *AR-716* осуществляется на панели настроек соответствующего объекта. Данный объект создается на базе объекта **AR-716** на вкладке **Оборудование** диалогового окна **Настройка системы**.

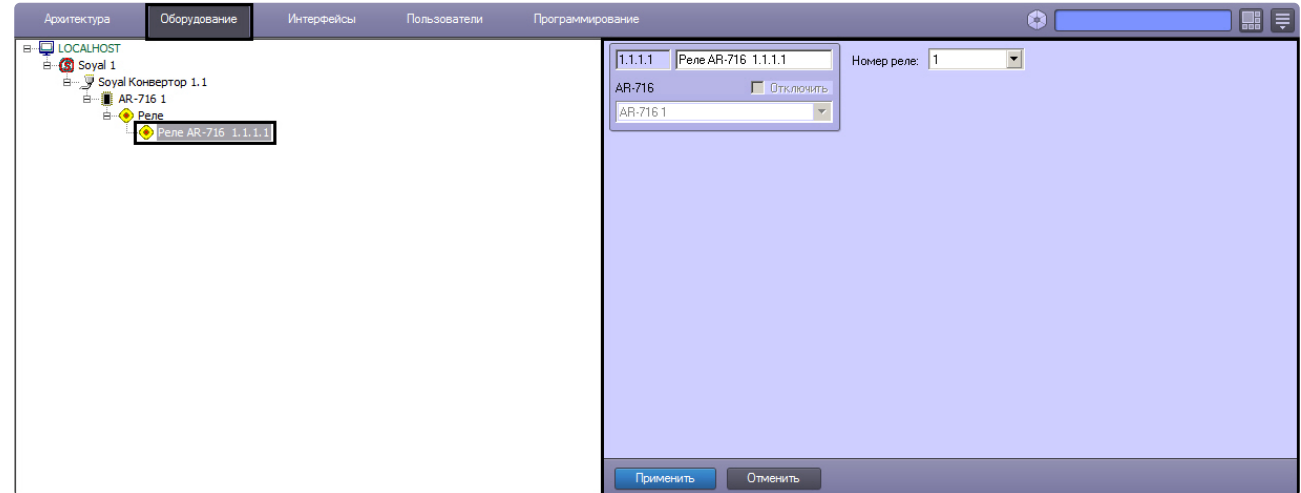

Для настройки реле *AR-716* необходимо выполнить следующие действия:

1. Перейти на панель настроек объекта **Реле AR-716**.

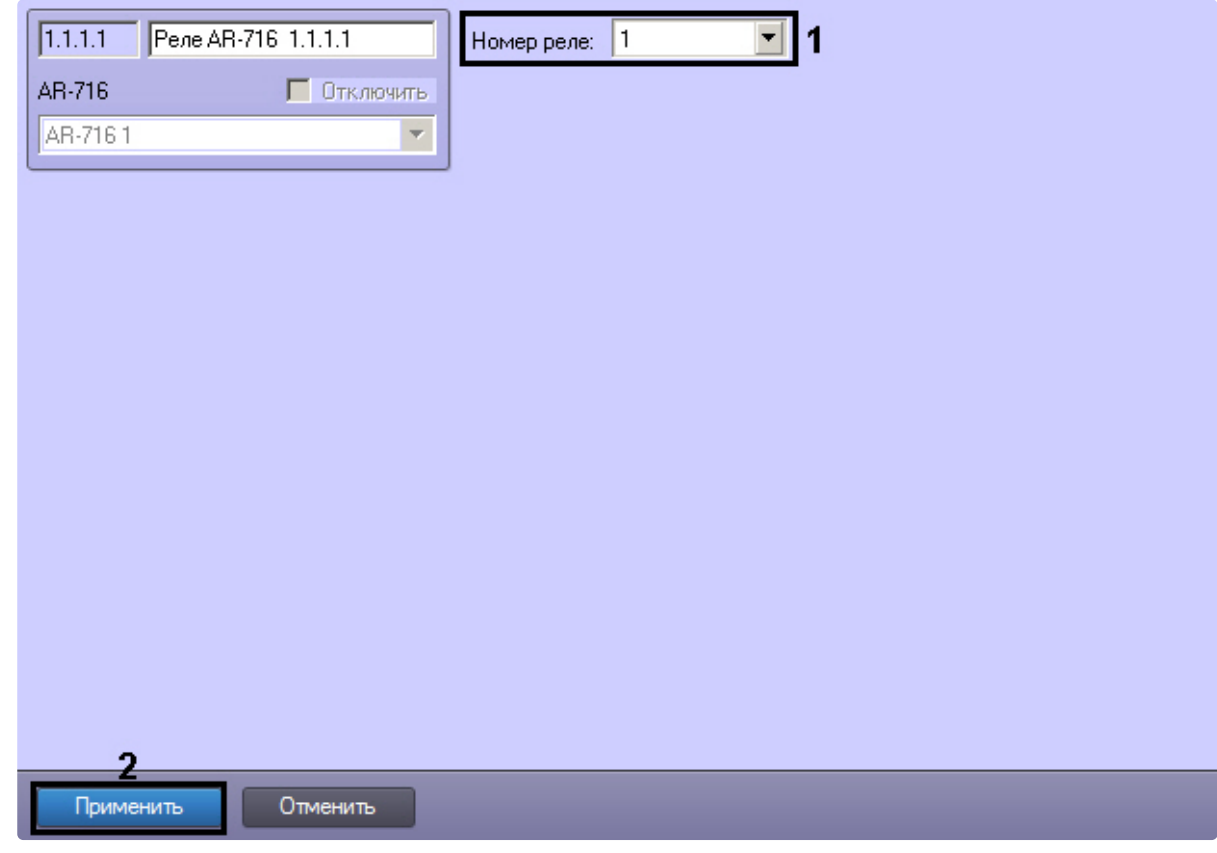

- 2. Из раскрывающегося списка **Номер реле:** выбрать порядковый номер реле (**1**).
- 3. Для сохранения настроек в ПК *ACFA Intellect* нажать на кнопку **Применить** (**2**).

Настройка реле *AR-716* завершена.

## <span id="page-16-0"></span>3.5 Настройка контроллера AR-721

В программном комплексе *ACFA Intellect* настройка контроллера *AR-721* осуществляется на панели настроек объекта **AR-721**. Данный объект создается на базе объекта **Soyal Конвертер** на вкладке **Обор удование** диалогового окна **Настройка системы**.

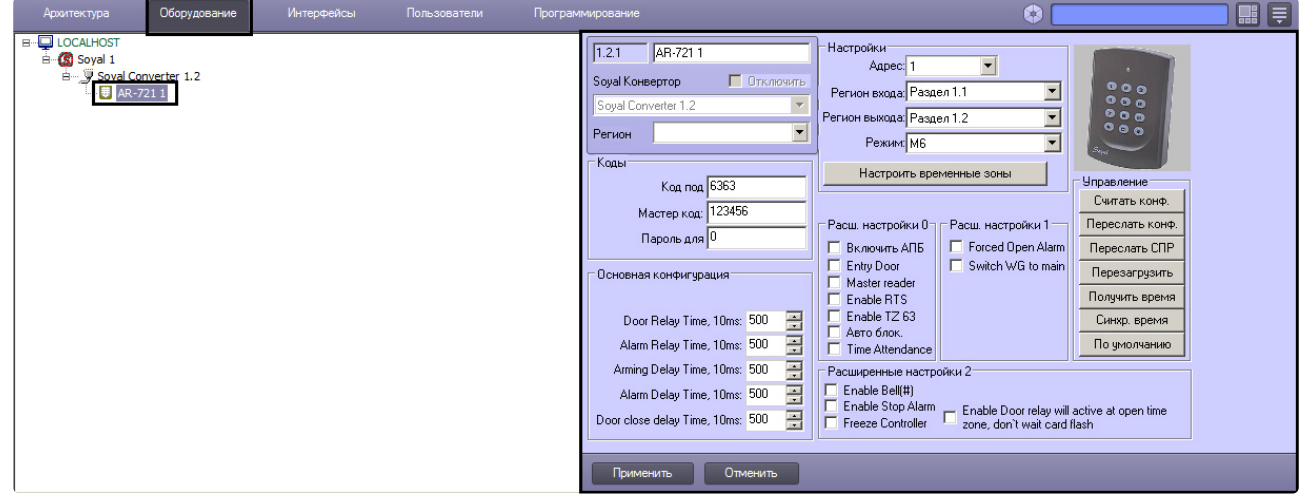

## <span id="page-16-1"></span>3.5.1 Управление конфигурацией контроллера AR-721

Управление конфигурацией контроллера *AR-721* включает в себя следующие действия:

1. Загрузка конфигурации контроллера *AR-721*. Для выполнения данного действия необходимо нажать кнопку **Считать конфигурацию** (**1**).

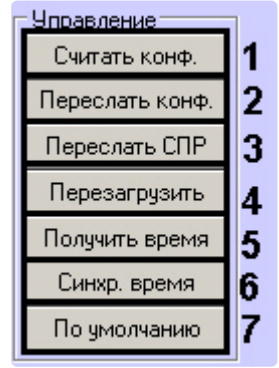

- 2. Пересылка конфигурации в контроллер *AR-721*. Для выполнения данного действия необходимо нажать кнопку **Переслать конфигурацию** (**2**).
- 3. Пересылка информации о картах доступа пользователей с Сервера *Интеллект* на контроллер. Для выполнения данного действия необходимо нажать кнопку **Переслать СПР** (**3**).
- 4. Перезагрузка контроллера. Для выполнения данного действия необходимо нажать кнопку **Перезагрузить** (**4**).
- 5. Получение времени, которое использует контроллер *AR-721.* Для выполнения данного действия необходимо нажать кнопку **Получить время** (**5**).
- 6. Пересылка времени с Сервера *Интеллект* на контроллер. Для выполнения данного действия необходимо нажать кнопку **Синхронизировать время** (**6**).
- 7. Установка заводских настроек контроллера. Для выполнения данного действия необходимо нажать кнопку **По умолчанию** (**7**).

### <span id="page-17-0"></span>3.5.2 Настройка подключения контроллера AR-721

Для настройки подключения контроллера *AR-721* необходимо выполнить следующие действия:

1. Перейти на панель настроек объекта **AR-721**.

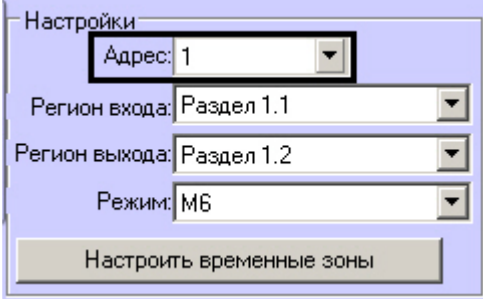

- 2. Выбрать адрес контроллера из соответствующего раскрывающегося списка.
- 3. Нажать на кнопку **Применить**.

Настройка подключения контроллера *AR-721* завершена.

#### <span id="page-17-1"></span>3.5.3 Задание параметров контроллера AR-721

Для настройки контроллера *AR-721* необходимо выполнить следующие действия:

1. Перейти на панель настроек объекта **AR-721**.

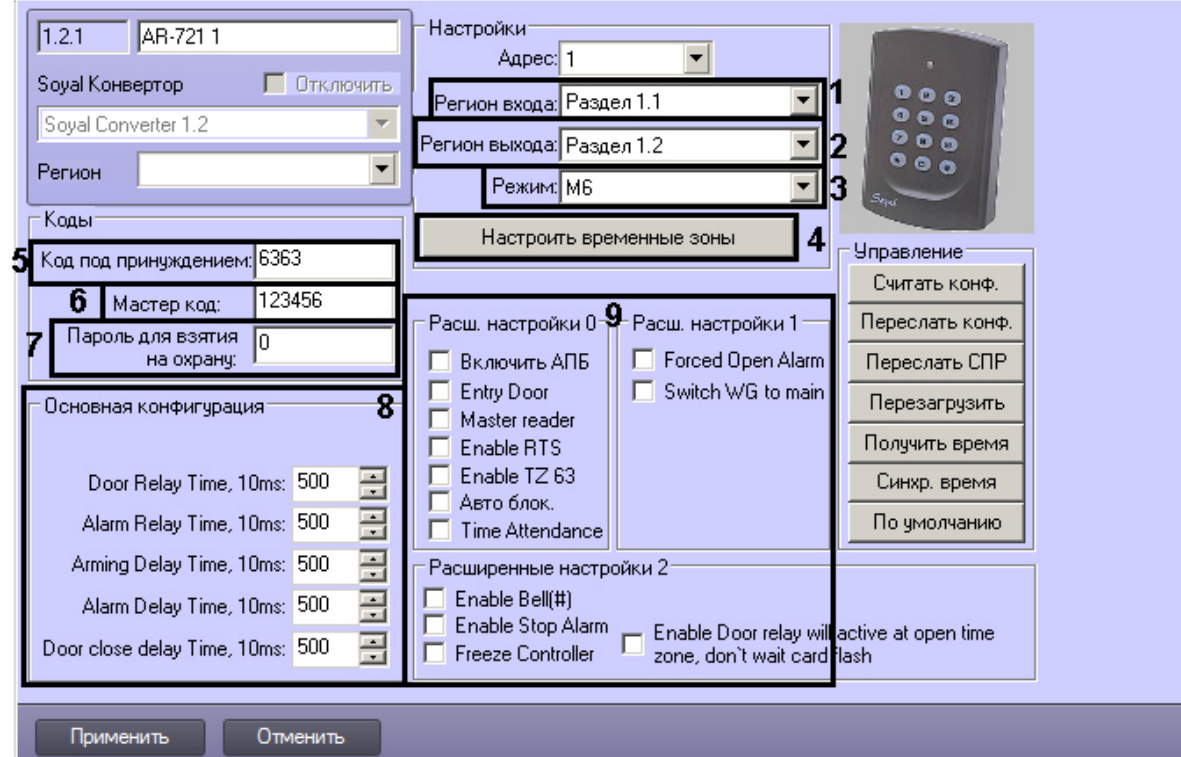

- 2. Из раскрывающегося списка **Регион входа:** выбрать **Раздел**, соответствующий территории, расположенной со стороны входа через считыватель (**1**).
- 3. Из раскрывающегося списка **Регион выхода:** выбрать **Раздел**, соответствующий территории, расположенной со стороны выхода через считыватель (**2**).

4. Из раскрывающегося списка Режим: выбрать необходимый режим контроллера (3). Список доступных режимов приведен в таблице.

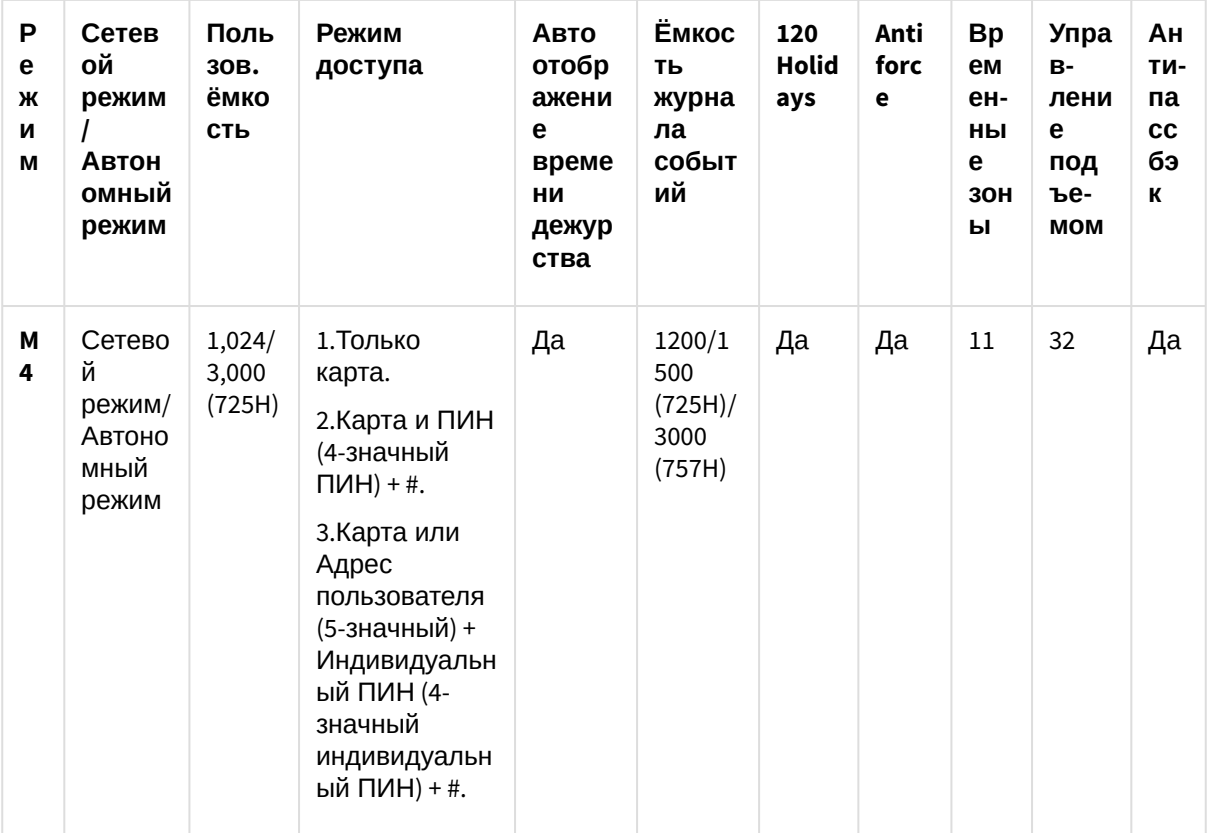

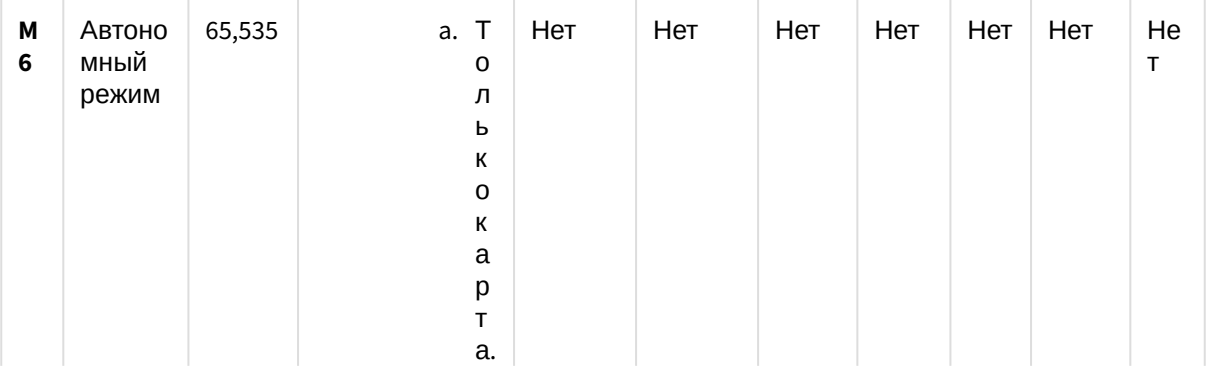

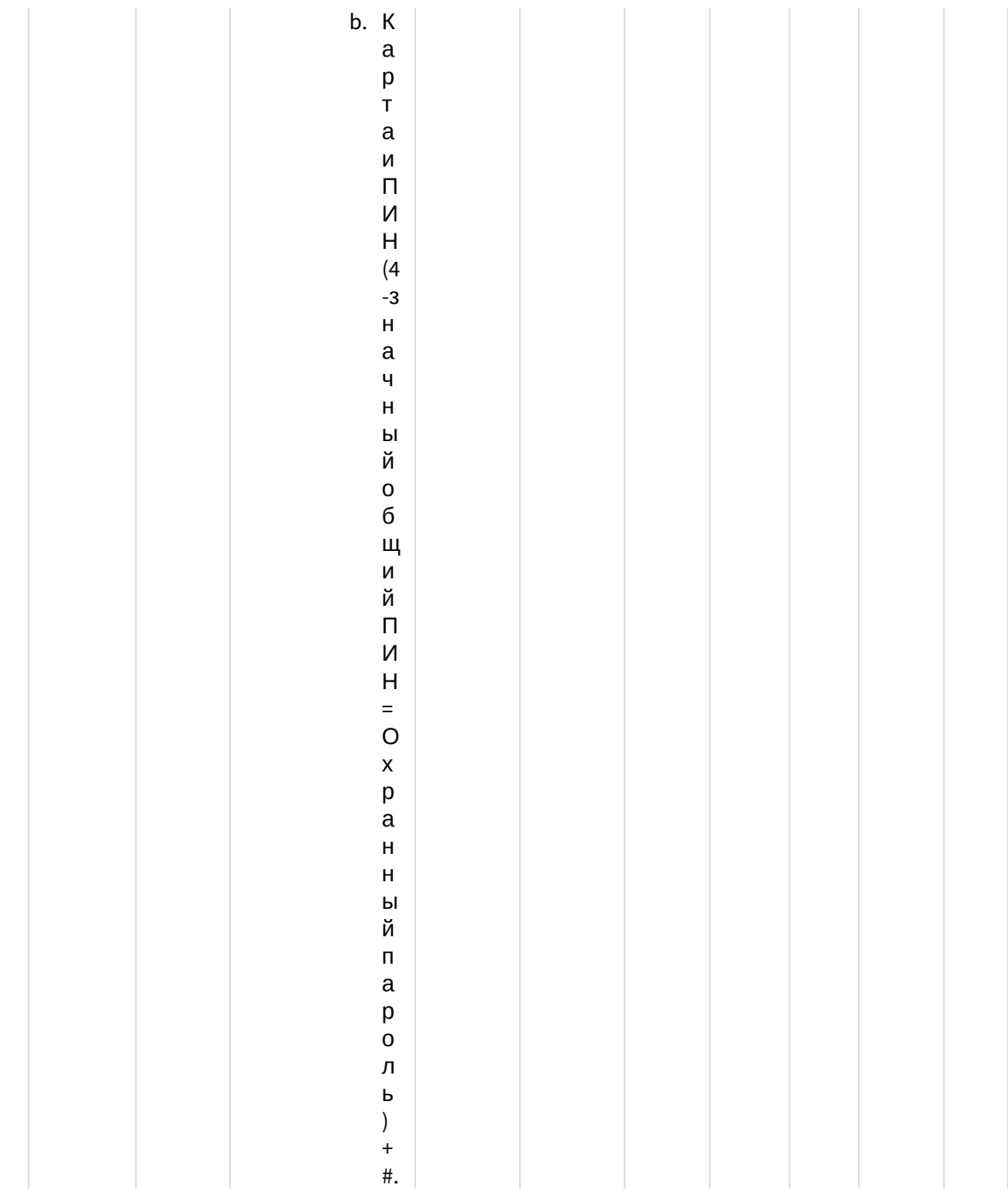

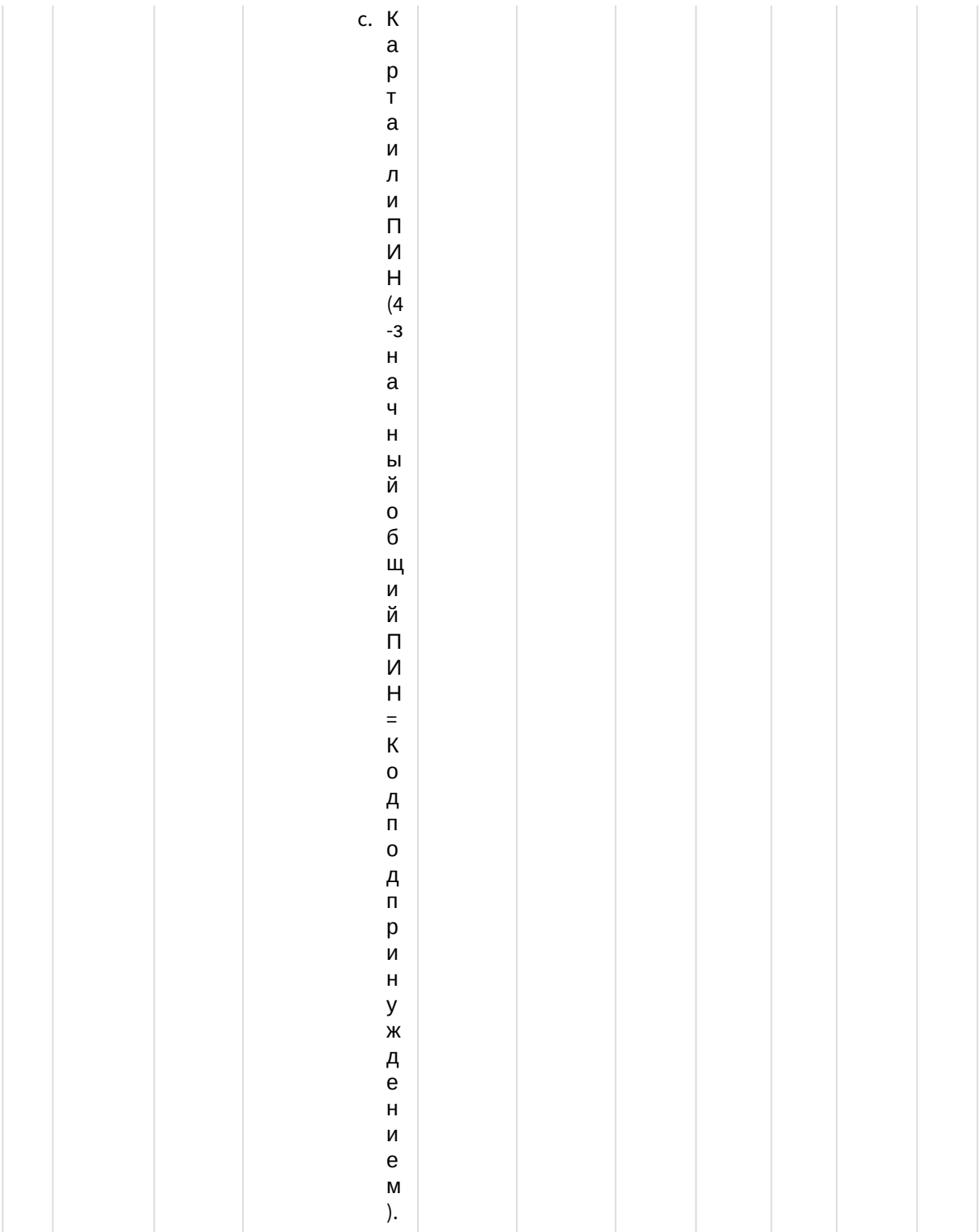

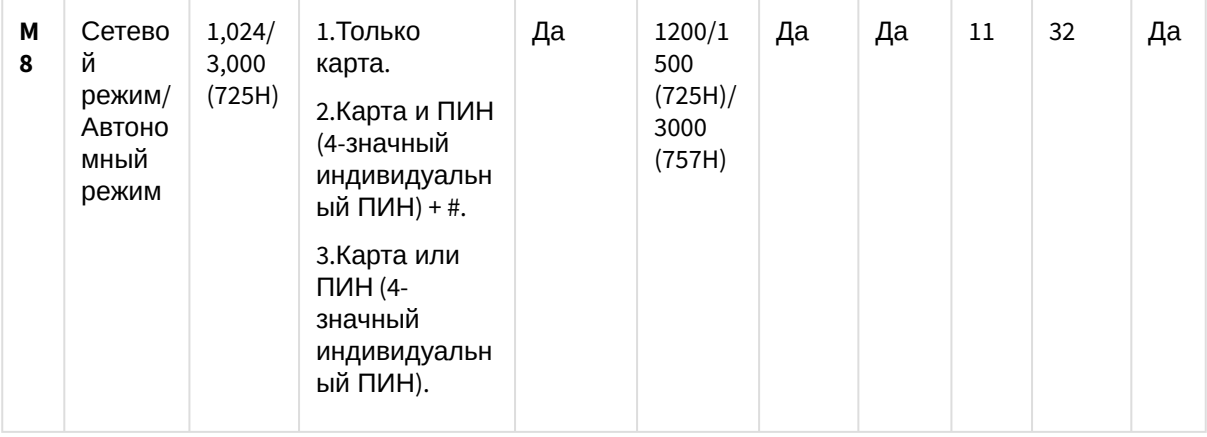

#### А Внимание!

Если выбран режим М6, то связь между Контроллером AR-721 и Сервером Интеллект не будет установлена.

- 5. Для настройки соответствия между временными зонами контроллера и временными зонами Сервера Интеллект нажать на кнопку Настроить временные зоны (4).
	- а. В столбце ВЗ Интеллект необходимо выбрать временную зону на Сервере Интеллект, соответствующую временной зоне контроллера (1).

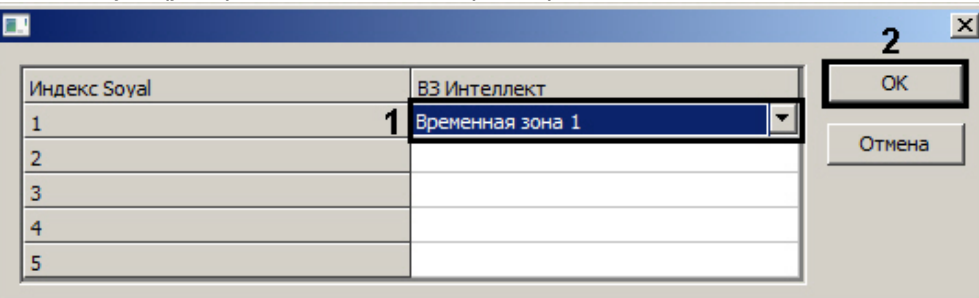

- b. Для подтверждения внесенных изменений нажать на кнопку ОК (2).
- 6. В поле Код под принуждением: ввести код, используемый для открывания двери и одновременной отправки сообщения о помощи (5).
- 7. В поле Мастер код: ввести код, позволяющий программирование устройства (6).
- 8. В поле Пароль для взятия на охрану: ввести пароль для возможности постановки на охрану  $(7)$ .
- 9. В разделе Базовые настройки ввести время активации реле и время задержек (8).
- 10. В разделе Расширенные настройки выбрать необходимые настройки для контроллера (9). Подробное описание всех настроек приведено в документации производителя.
- 11. Для сохранения настроек в ПК АСҒА Intellect нажать на кнопку Применить.

Задание параметров контроллера AR-721 завершено.

## <span id="page-22-0"></span>3.6 Настройка контроллера AR-725

В программном комплексе ACFA Intellect настройка контроллера AR-725 осуществляется на панели настроек объекта AR-725. Данный объект создается на базе объекта Soyal Конвертер на вкладке Оборудование диалогового окна Настройка системы

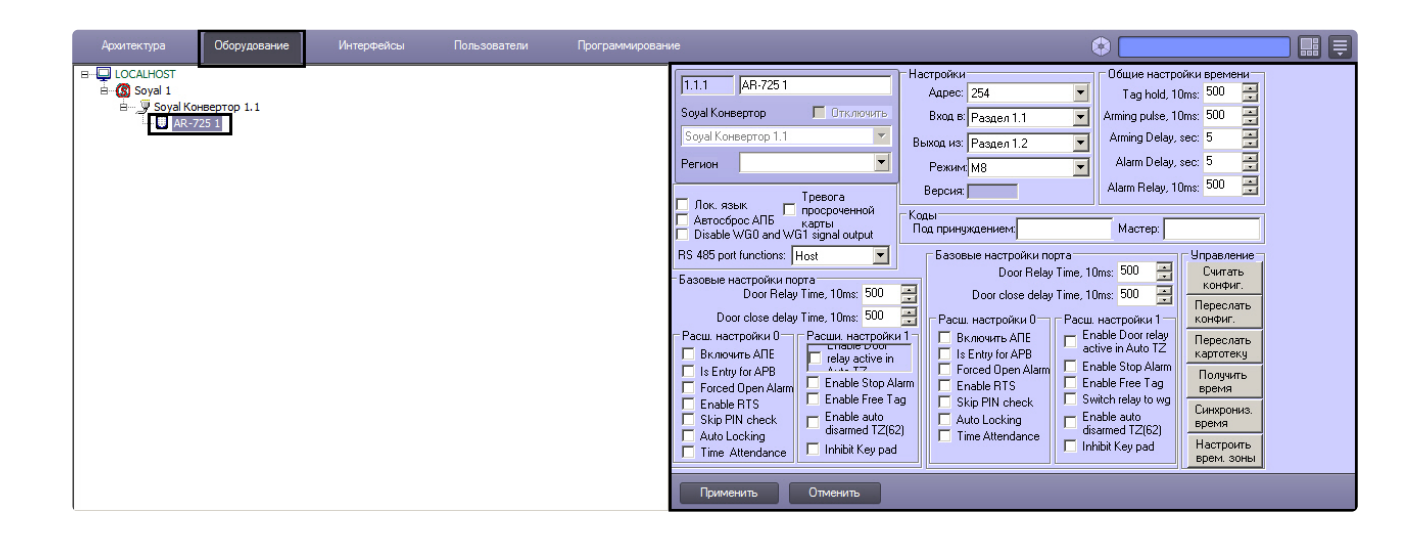

#### <span id="page-23-0"></span>3.6.1 Управление конфигурацией контроллера AR-725

Управление конфигурацией контроллера *AR-725* включает в себя следующие действия:

1. Загрузка конфигурации контроллера *AR-725*. Для выполнения данного действия необходимо нажать кнопку **Считать конфигурацию** (**1**).

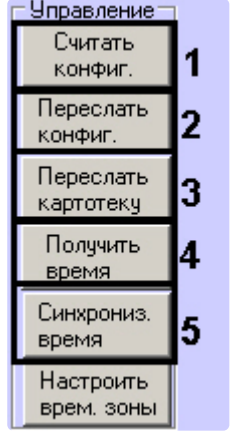

- 2. Пересылка конфигурации в контроллер *AR-725*. Для выполнения данного действия необходимо нажать кнопку **Переслать конфигурацию** (**2**).
- 3. Пересылка информации о картах доступа пользователей с Сервера *Интеллект* на контроллер. Для выполнения данного действия необходимо нажать кнопку **Переслать картотеку** (**3**).
- 4. Получение времени, которое использует контроллер *AR-725.* Для выполнения данного действия необходимо нажать кнопку **Получить время** (**4**).
- 5. Пересылка времени с Сервера *Интеллект* на контроллер. Для выполнения данного действия необходимо нажать кнопку **Синхронизировать время** (**5**).

#### <span id="page-23-1"></span>3.6.2 Настройка подключения контроллера AR-725

Для настройки подключения контроллера *AR-725* необходимо выполнить следующие действия:

1. Перейти на панель настроек объекта **AR-725**.

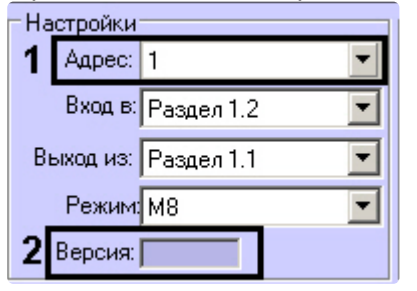

- 2. Выбрать адрес контроллера из соответствующего раскрывающегося списка (**1**).
- 3. Версия подключенного устройства будет отображаться в поле **Версия:** (**2**).
- 4. Нажать на кнопку **Применить**.

Настройка подключения контроллера *AR-725* завершена.

#### <span id="page-24-0"></span>3.6.3 Задание параметров контроллера AR-725

Для настройки контроллера *AR-725* необходимо выполнить следующие действия:

1. Перейти на панель настроек объекта **AR-725**.

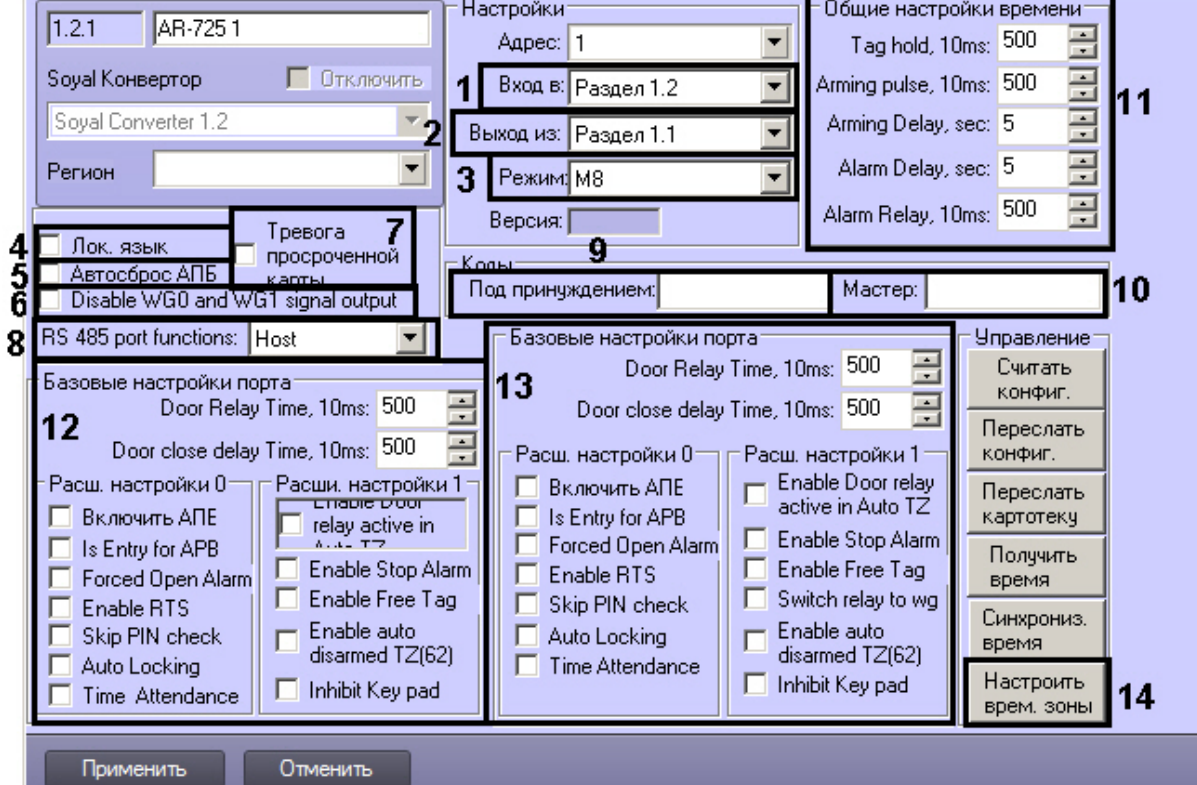

- 2. Из раскрывающегося списка **Вход в:** выбрать **Раздел**, соответствующий территории, расположенной со стороны входа через считыватель (**1**).
- 3. Из раскрывающегося списка **Выход из:** выбрать **Раздел**, соответствующий территории, расположенной со стороны выхода через считыватель (**2**).
- 4. Из раскрывающегося списка **Режим:** выбрать необходимый режим контроллера (**3**). Список доступных режимов приведен в таблице.

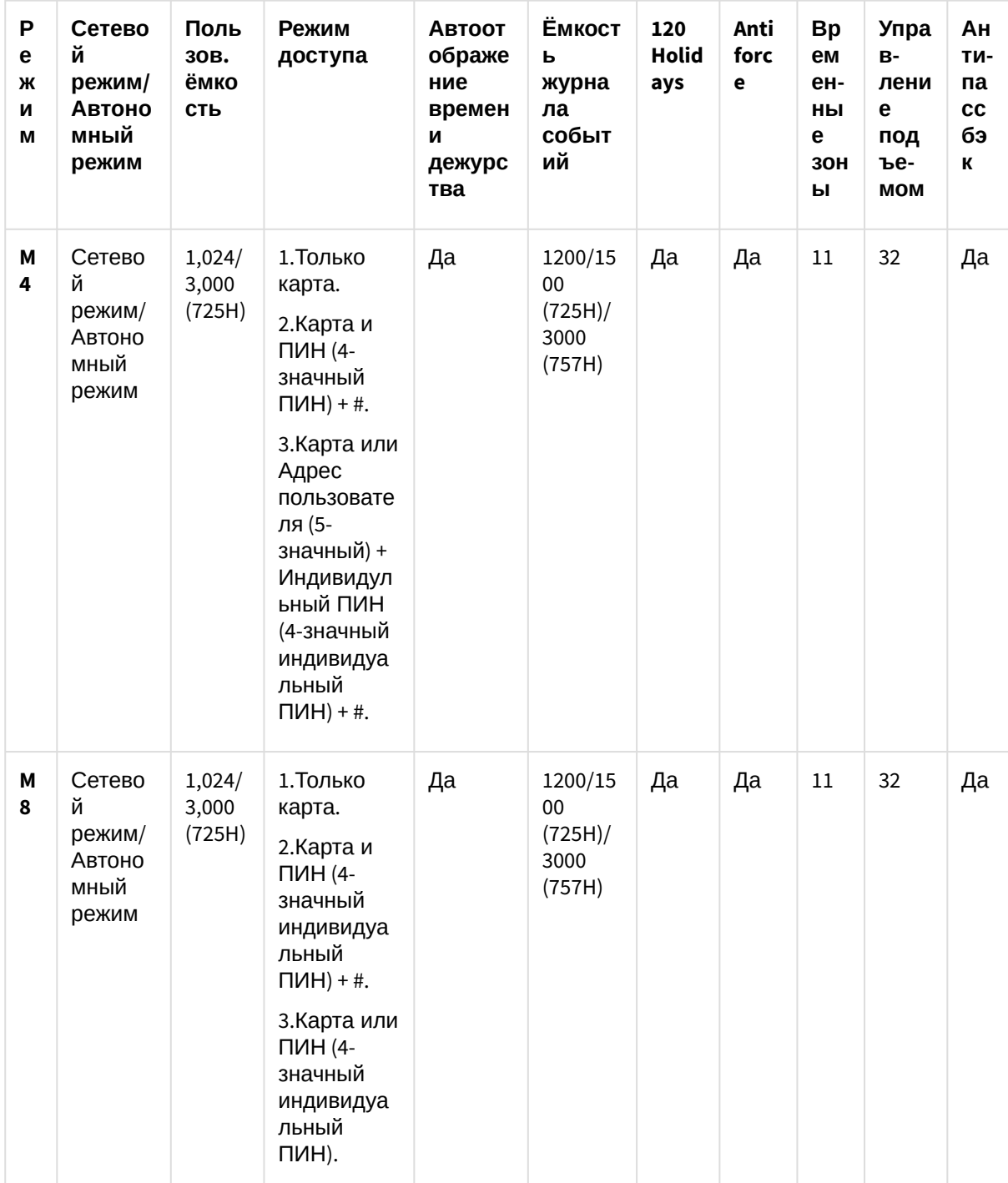

5. Установить флажок Локальный язык для отображения информации на панели контроллера на локальном языке (4).

6. Установить флажок Автосброс антипассбэк для автоматического сброса данных по Контролю Повторного Входа (5).

7. Установить флажок Тревога просроченной карты для инициирования тревоги при проходе пользователя по карте с истекшим сроком действия (7).

8. Из раскрывающегося списка Функции порта RS 485 выбрать тип подключения через порт RS 485  $(8).$ 

#### **Внимание!**

Для подключения контроллера AR-725 в Серверу *Интеллект* необходимо выбрать значение Host из раскрывающегося списка Функции порта RS 485.

- 9. В поле **Код под принуждением:** ввести код, используемый для открывания двери и одновременной отправки сообщения о помощи (**9**).
- 10. В поле **Мастер код:** ввести код, позволяющий программирование устройства (**10**).
- 11. В разделе **Общие настройки времени** ввести нужные значения в соответствующие поля (**11**).
- 12. В разделе **Базовые настройки порта** указать необходимые настройки для основного порта контроллера (**12**).
- 13. В разделе **Базовые настройки** указать необходимые настройки для считывателя Wiegand (**13**).
- 14. Для настройки соответствия между временными зонами контроллера и временными зонами Сервера *Интеллект* нажать на кнопку **Настроить временные зоны** (**14**).
	- a. В столбце **ВЗ Интеллект** необходимо выбрать временную зону на Сервере *Интеллект*, соответствующую временной зоне контроллера (**1**).

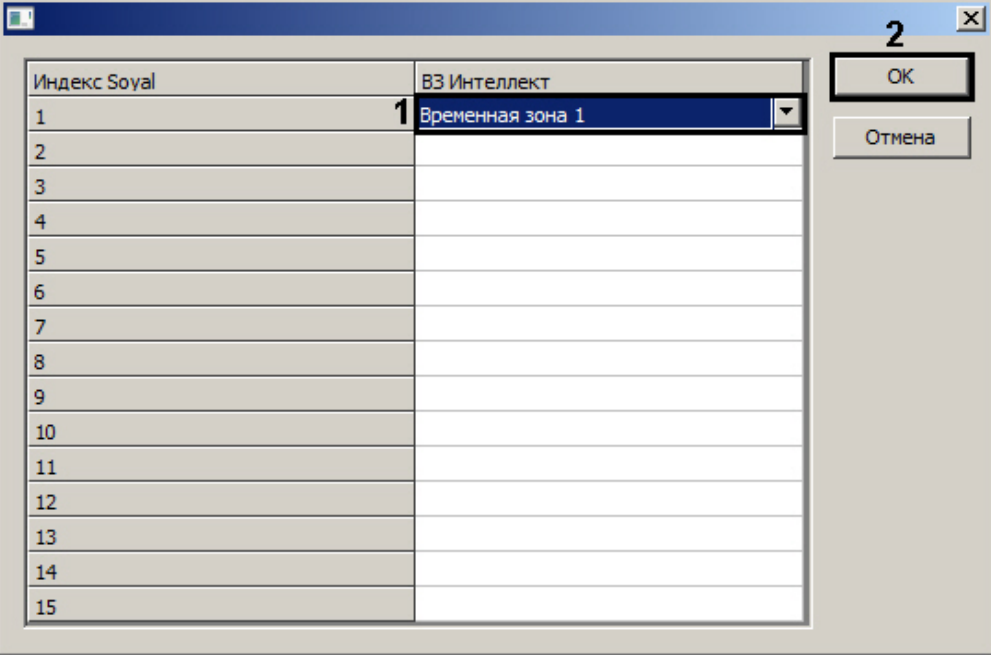

- b. Для подтверждения внесенных изменений нажать на кнопку **ОК** (**2**).
- 15. Для сохранения настроек в ПК *ACFA Intellect* нажать на кнопку **Применить.**

Задание параметров контроллера *AR-725* завершено.

## <span id="page-26-0"></span>3.7 Настройка контроллера AR-727

В программном комплексе *ACFA Intellect* настройка контроллера *AR-727* осуществляется на панели настроек соответствующего объекта. Данный объект создается на базе объекта **Soyal Конвертер** на вкладке **Оборудование** диалогового окна **Настройка системы**.

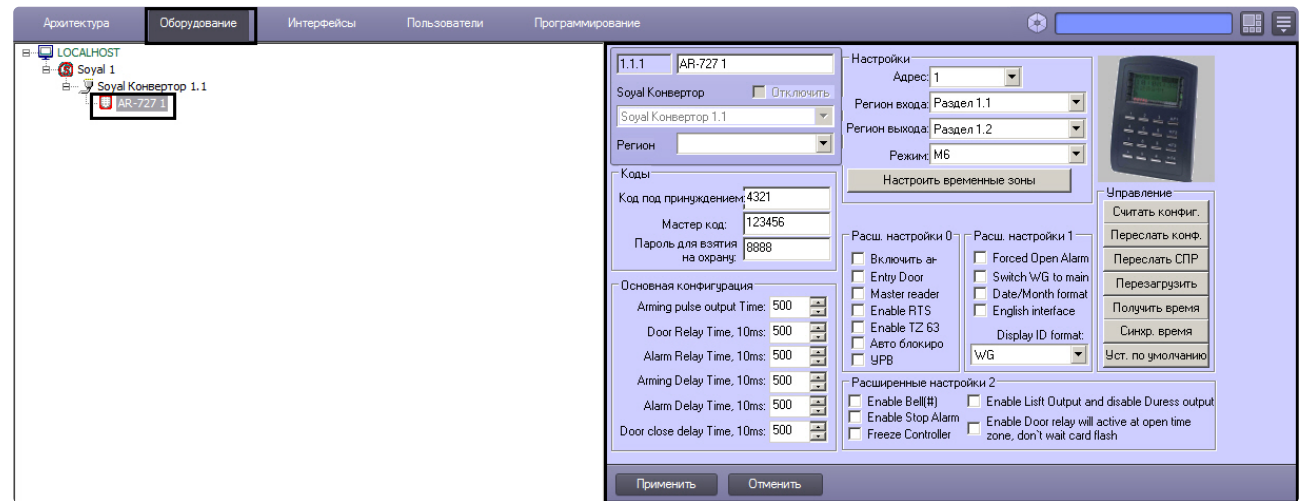

#### <span id="page-27-0"></span>3.7.1 Управление конфигурацией контроллера AR-727

Управление конфигурацией контроллера *AR-727* включает в себя те же действия, что и управление конфигурацией контроллера *AR-721* (см. раздел [Управление конфигурацией контроллера](#page-16-1) AR-721).

#### <span id="page-27-1"></span>3.7.2 Настройка подключения контроллера AR-727

Для настройки подключения контроллера *AR-727* необходимо выполнить следующие действия:

1. Перейти на панель настроек объекта **AR-727**.

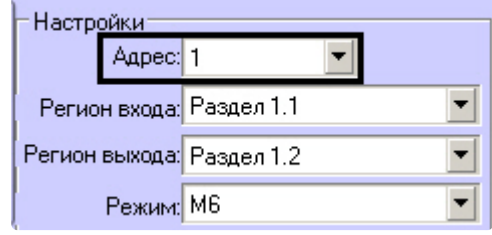

- 2. Выбрать адрес контроллера из соответствующего раскрывающегося списка (**1**).
- 3. Нажать на кнопку **Применить**.

Настройка подключения контроллера *AR-727* завершена.

#### <span id="page-27-2"></span>3.7.3 Задание параметров контроллера AR-727

Для настройки контроллера *AR-727* необходимо выполнить следующие действия:

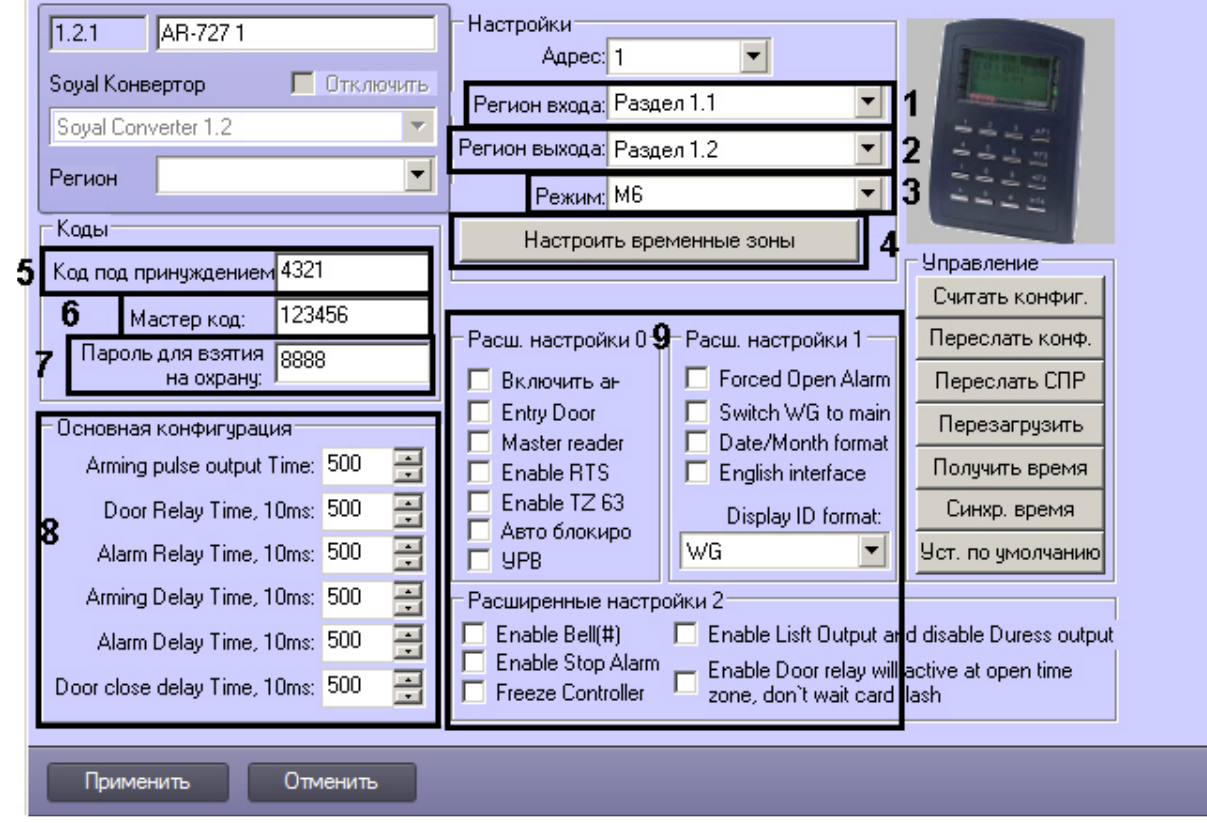

1. Перейти на панель настроек объекта AR-727.

- 2. Из раскрывающегося списка Регион входа: выбрать Раздел, соответствующий территории, расположенной со стороны входа через считыватель (1).
- 3. Из раскрывающегося списка Регион выхода: выбрать Раздел, соответствующий территории, расположенной со стороны выхода через считыватель (2).
- 4. Из раскрывающегося списка Режим: выбрать необходимый режим контроллера (3). Список доступных режимов приведен в таблице.

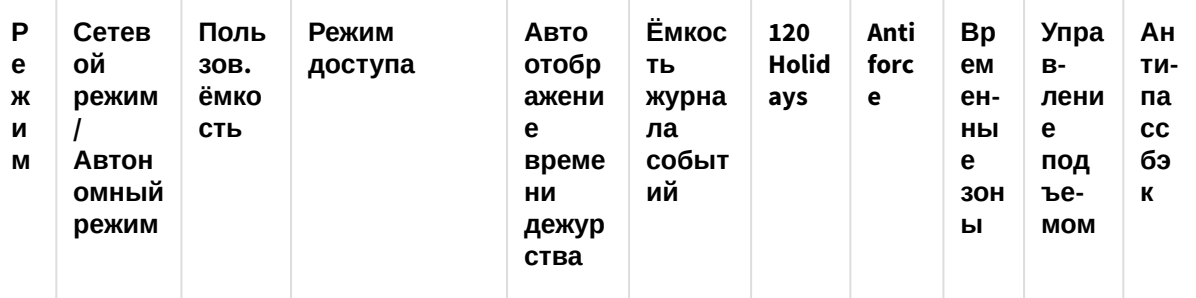

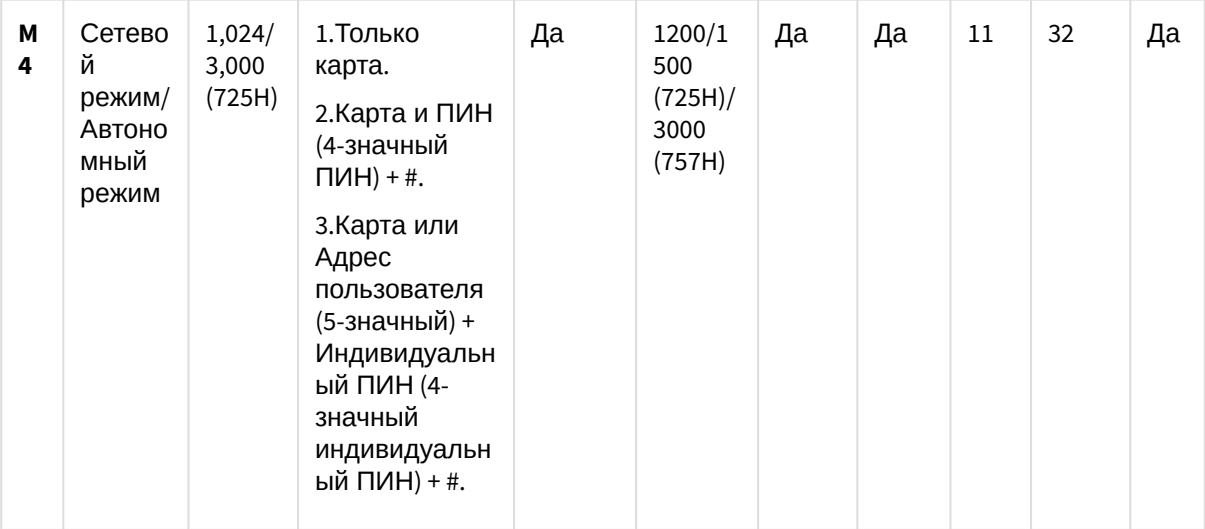

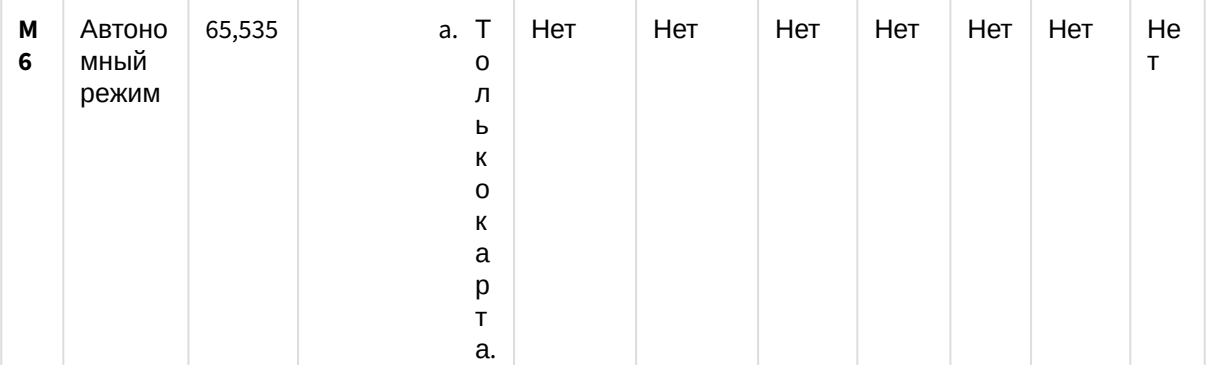

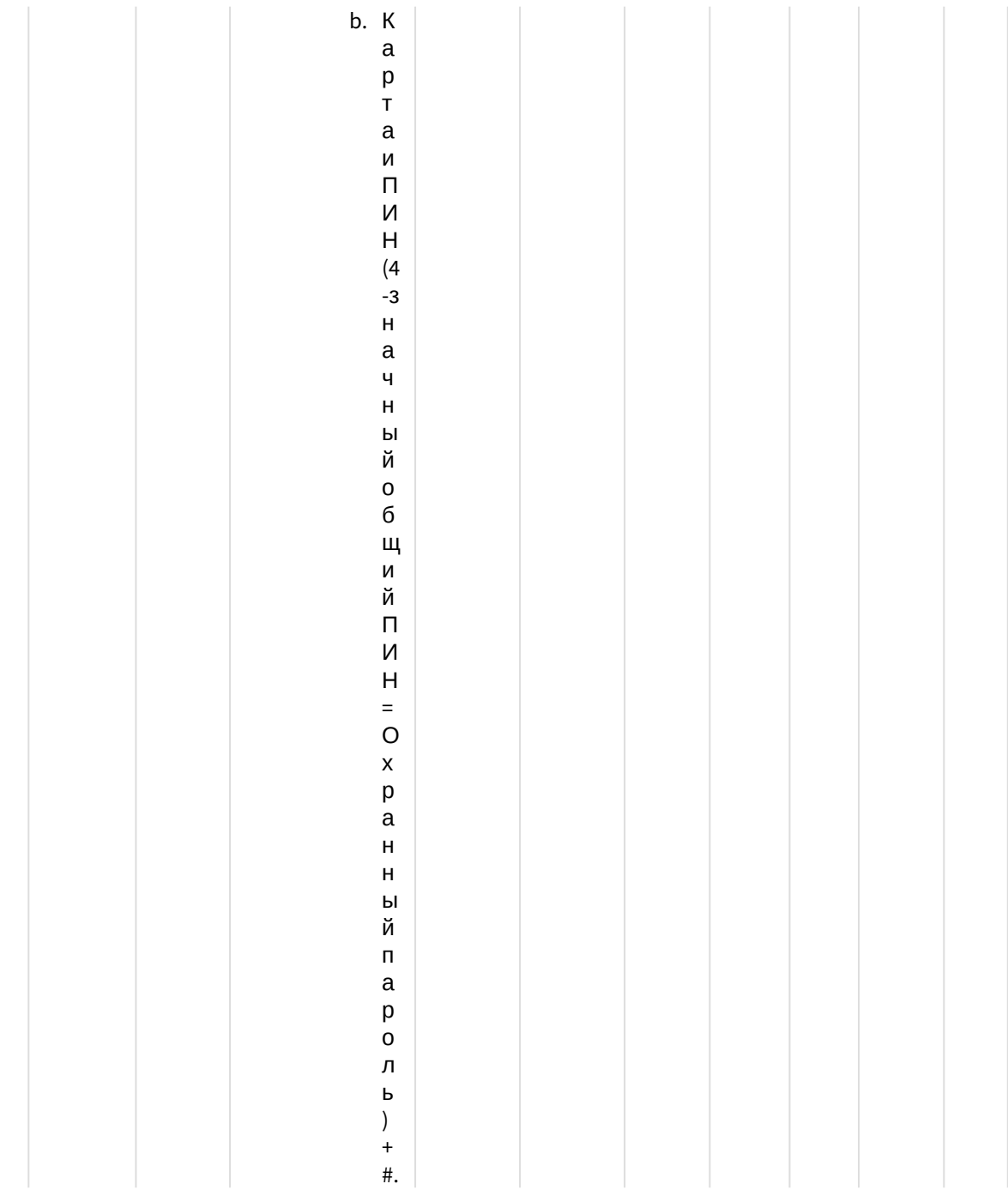

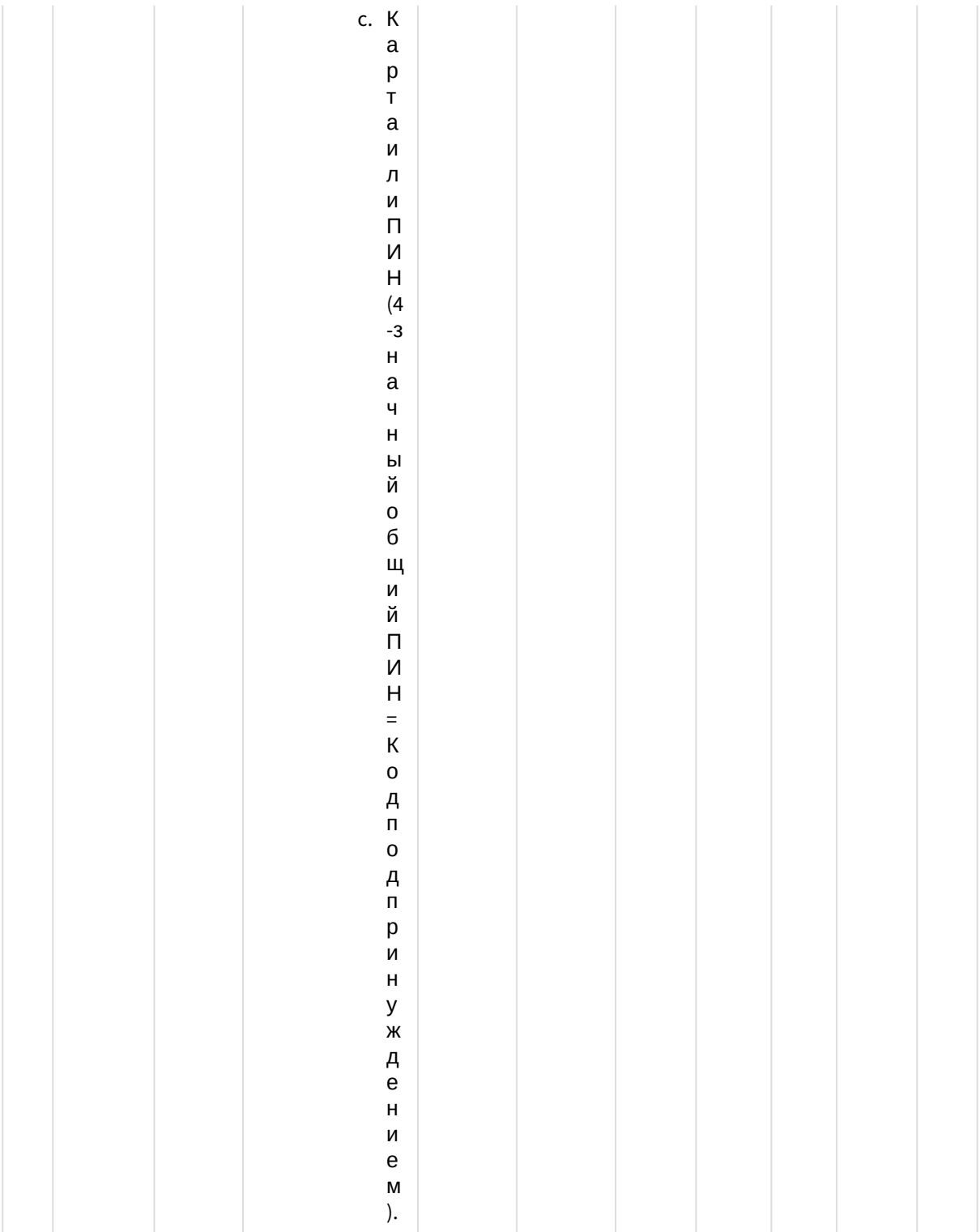

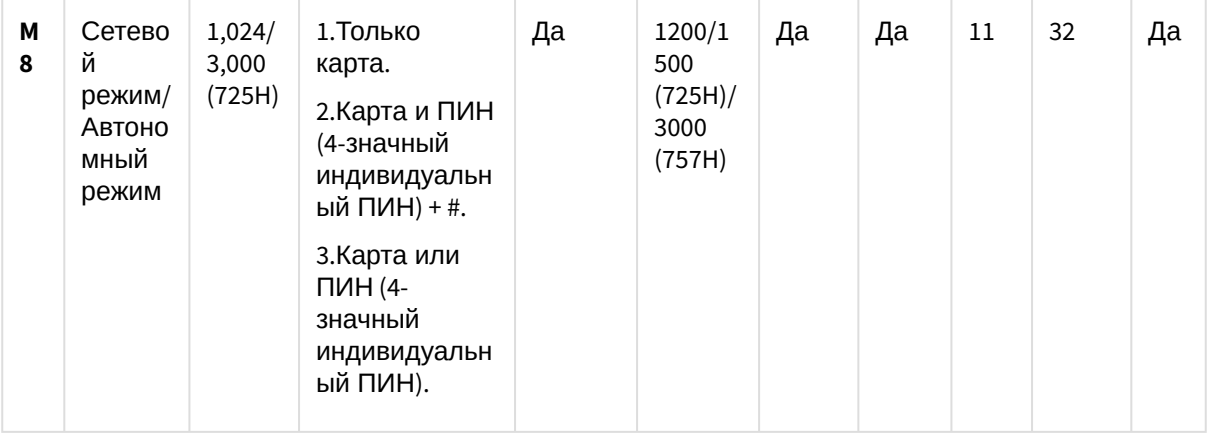

#### А Внимание!

Если выбран режим М6, то связь между Контроллером AR-727 и Сервером Интеллект не будет установлена.

- 5. Для настройки соответствия между временными зонами контроллера и временными зонами Сервера Интеллект нажать на кнопку Настроить временные зоны (4).
	- а. В столбце ВЗ Интеллект необходимо выбрать временную зону на Сервере Интеллект, соответствующую временной зоне контроллера (1).

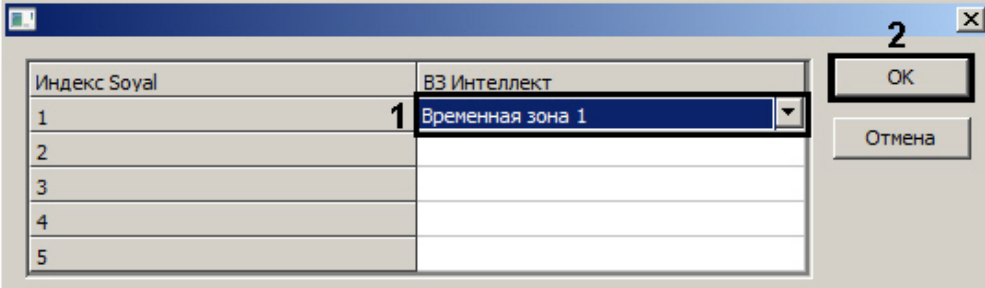

- b. Для подтверждения внесенных изменений нажать на кнопку ОК (2).
- 6. В поле Код под принуждением: ввести код. используемый для открывания двери и одновременной отправки сообщения о помощи (5).
- 7. В поле Мастер код: ввести код, позволяющий программирование устройства (6).
- 8. В поле Пароль для взятия на охрану: ввести пароль для возможности постановки на охрану  $(7).$
- 9. В разделе Основная конфигурация ввести время активации реле и время задержек (8).
- 10. В разделе Расширенные настройки выбрать необходимые настройки для контроллера (9). Полробное описание всех настроек привелено в локументации произволителя.
- 11. Для сохранения настроек в ПК АСБА Intellect нажать на кнопку Применить.

Задание параметров контроллера AR-727 завершено.

## <span id="page-33-0"></span>3.8 Настройка сетевого контроллера AR-716E

В программном комплексе ACFA-Интеллект настройка сетевого контроллера AR-716E осуществляется на панели настроек объекта AR-716E. Данный объект создается на базе объекта Soval на вкладке Оборудование диалогового окна Настройка системы.

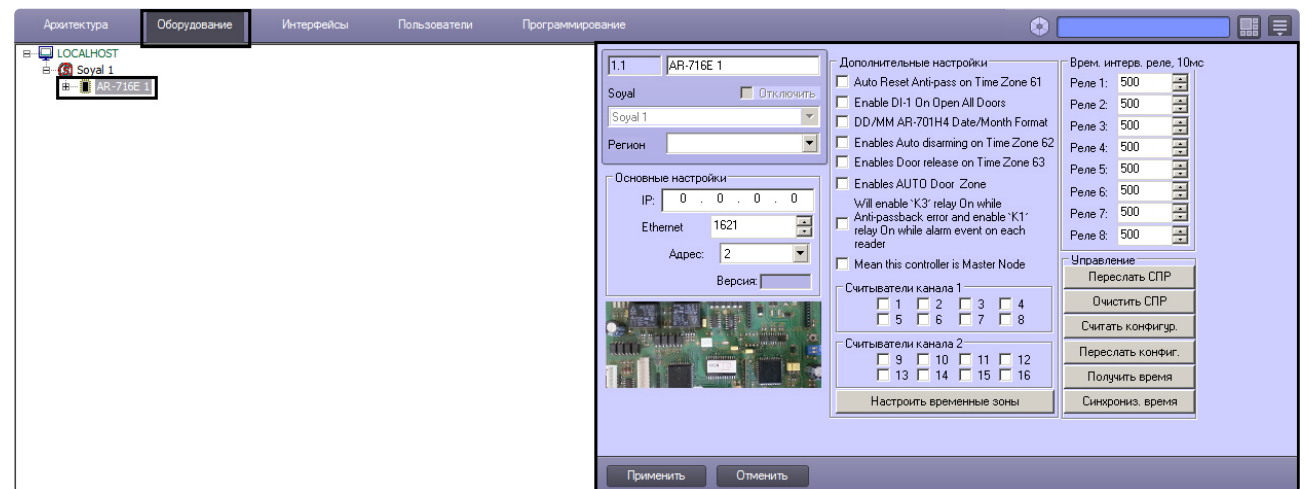

Управление конфигурацией контроллеров *AR-716E* и *AR-716*, а также задание параметров контроллеров *AR-716E* и *AR-716* аналогичны (см. разделы [У](#page-10-0)[правление конфигурацией контроллера](#page-9-0) AR-716 и Задание параметров контроллера AR-716 соответственно).

#### <span id="page-34-0"></span>3.8.1 Настройка подключения контроллера AR-716Е

Для настройки подключения контроллера *AR-716Е* необходимо выполнить следующие действия:

1. Перейти на панель настроек объекта **AR-716E**.

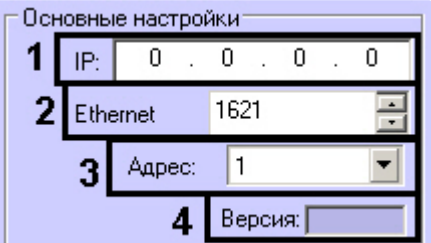

- 2. В поле **IP:** ввести IP-адрес контроллера (**1**).
- 3. В поле **Ethernet:** указать номер порта подключения Сервера *Интеллект* к контроллеру (**2**).
- 4. Из раскрывающегося списка **Адрес:** выбрать адрес контроллера (**3**).
- 5. Версия подключенного устройства будет отображаться в поле **Версия:** (**2**).
- 6. Нажать на кнопку **Применить**.

Настройка подключения контроллера *AR-716Е* завершена.

#### <span id="page-34-1"></span>3.8.2 Настройка двери AR-716E

В программном комплексе *ACFA Intellect* настройка двери *AR-716E* осуществляется на панели настроек соответствующего объекта. Данный объект создается на базе объекта **AR-716E** на вкладке **Оборудование** диалогового окна **Настройка системы**.

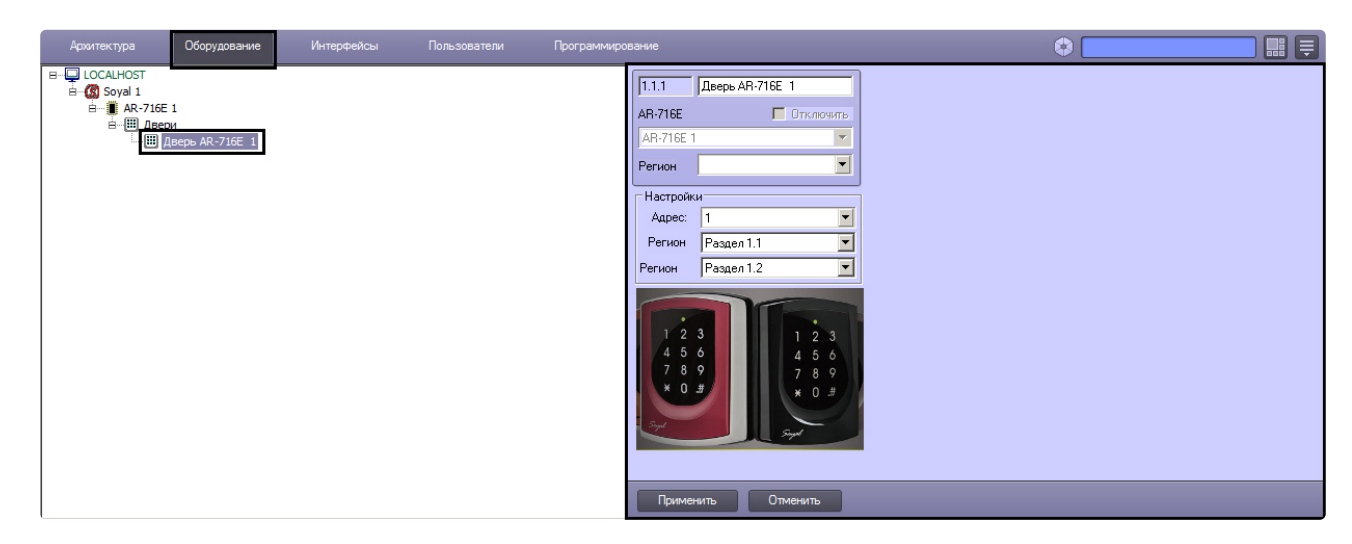

Для настройки двери *AR-716E* необходимо выполнить следующие действия:

1. Перейти на панель настроек объекта **Дверь AR-716E**.

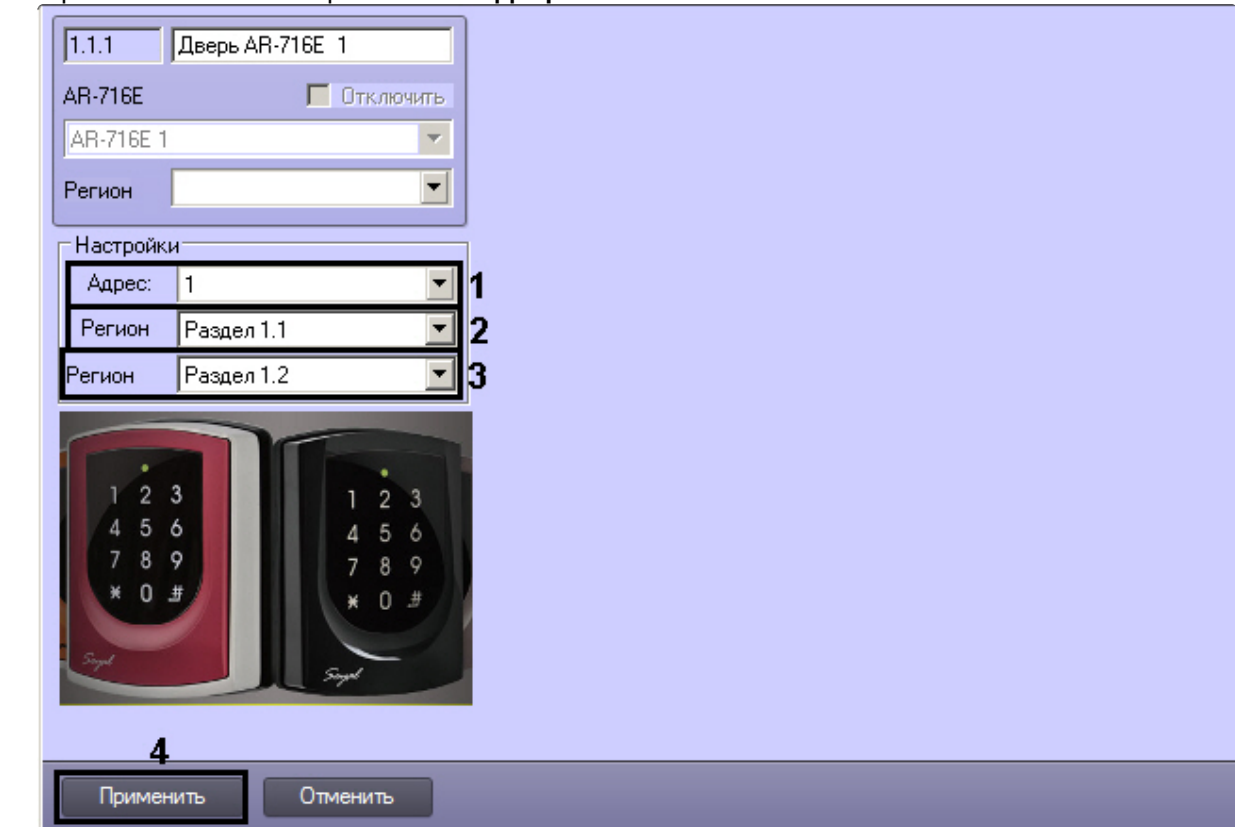

- 2. Из раскрывающегося списка **Адрес:** выбрать адрес двери *AR-716E* (**1**).
- 3. Из раскрывающегося списка **Регион входа:** выбрать **Раздел**, соответствующий территории, расположенной со стороны выхода через считыватель (**2**).
- 4. Из раскрывающегося списка **Регион выхода:** выбрать **Раздел**, соответствующий территории, расположенной со стороны входа через считыватель (**3**).
- 5. Для сохранения настроек в ПК *ACFA Intellect* нажать на кнопку **Применить** (**4**).

Настройка двери *AR-716E* завершена.

## <span id="page-36-0"></span>3.8.3 Настройка реле AR-716E

В программном комплексе *ACFA Intellect* настройка реле *AR-716E* осуществляется на панели настроек соответствующего объекта. Данный объект создается на базе объекта **AR-716E** на вкладке **Оборудование** диалогового окна **Настройка системы**.

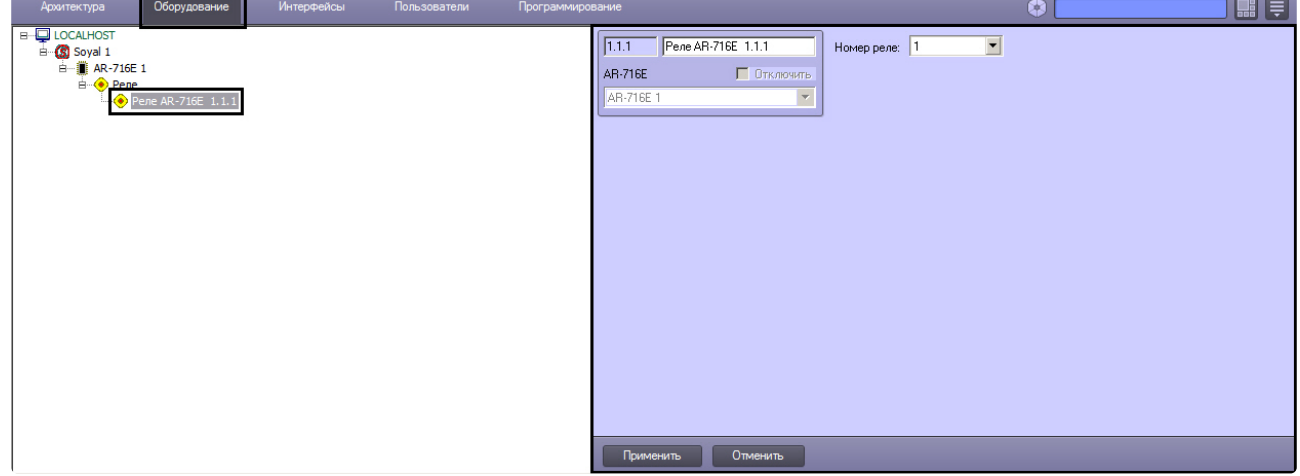

Для настройки реле *AR-716E* необходимо выполнить следующие действия:

1. Перейти на панель настроек объекта **Реле AR-716E**.

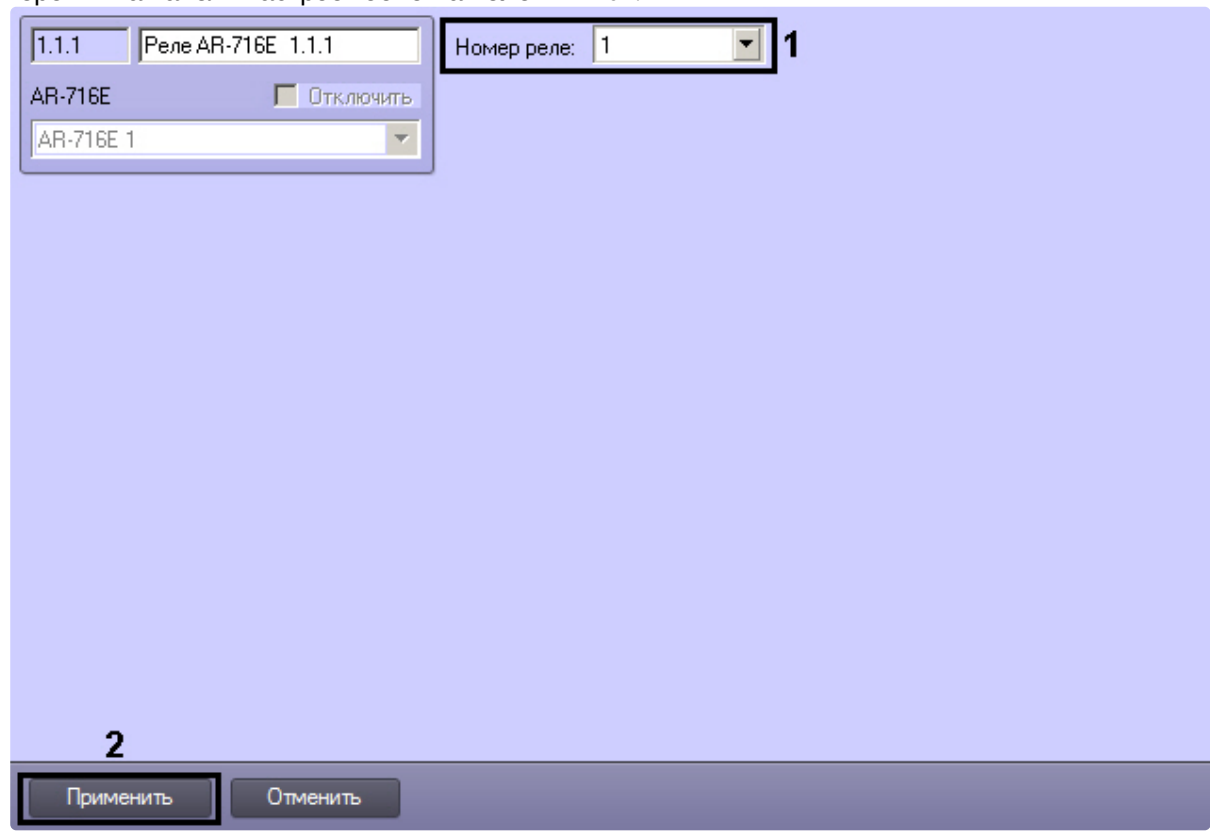

- 2. Из раскрывающегося списка **Номер реле:** выбрать порядковый номер реле (**1**).
- 3. Для сохранения настроек в ПК *ACFA Intellect* нажать на кнопку **Применить** (**2**).

Настройка реле *AR-716E* завершена.

## <span id="page-37-0"></span>3.8.4 Настройка группы AR-716E

В программном комплексе *ACFA Intellect* настройка группы *AR-716E* осуществляется на панели настроек соответствующего объекта. Данный объект создается на базе объекта **AR-716E** на вкладке **Оборудование** диалогового окна **Настройка системы**.

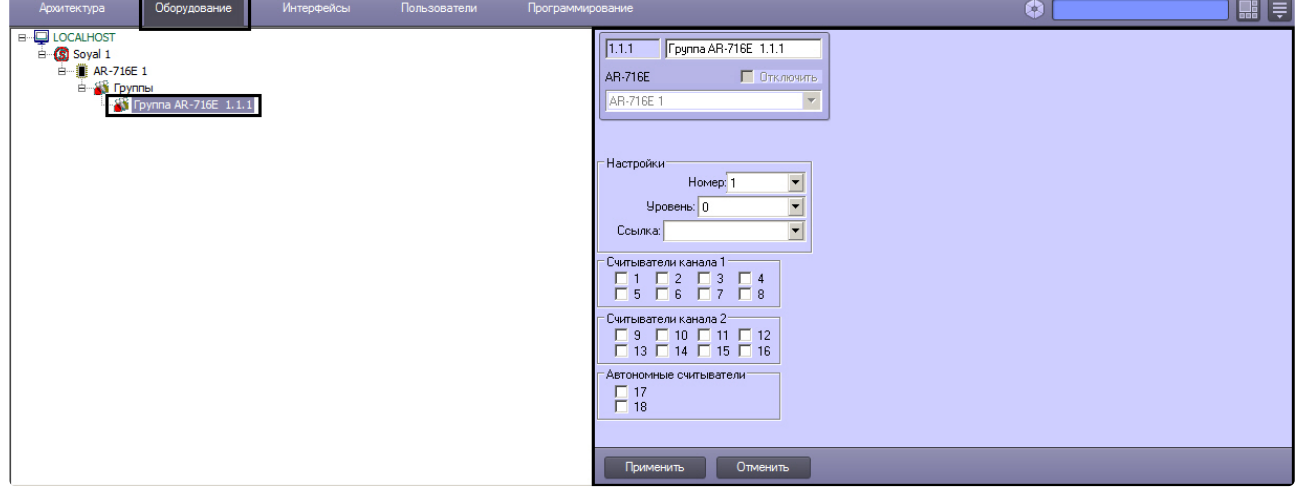

Для настройки группы *AR-716E* необходимо выполнить следующие действия:

1. Перейти на панель настроек объекта **Группа AR-716E**.

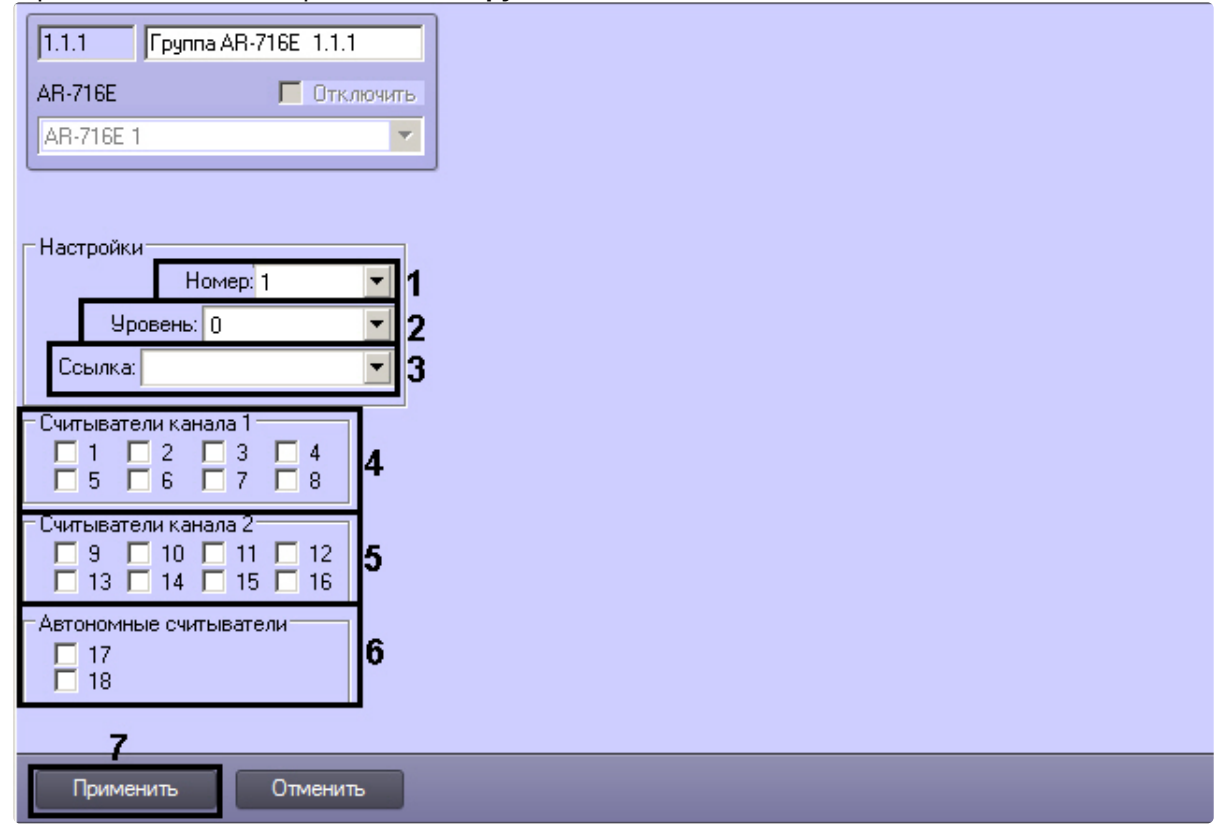

- 2. Из раскрывающегося списка **Номер:** выбрать порядковый номер группы (**1**).
- 3. Из раскрывающегося списка **Уровень:** выбрать уровень приоритета группы (**2**).
- 4. Из раскрывающегося списка **Ссылка:** выбрать ссылку на связанную группу (**3**).
- 5. В разделе **Считыватели Канала 1** выбрать дверные считыватели, подключенные к Каналу 1 (**4**).
- 6. В разделе **Считыватели Канала 2** выбрать дверные считыватели, подключенные к Каналу 2 (**5**).
- 7. В разделе **Автономные считыватели** выбрать считыватель, подключенные к контроллеру (**6**).
- 8. Для сохранения настроек в ПК *ACFA Intellect* нажать на кнопку **Применить** (**7**).

Настройка группы *AR-716E* завершена.

#### <span id="page-38-0"></span>3.8.5 Настройка входа AR-716Е

В программном комплексе *ACFA Intellect* настройка входа *AR-716Е* осуществляется на панели настроек соответствующего объекта. Данный объект создается на базе объекта **AR-716Е Вход** на вкладке **Оборудование** диалогового окна **Настройка системы**.

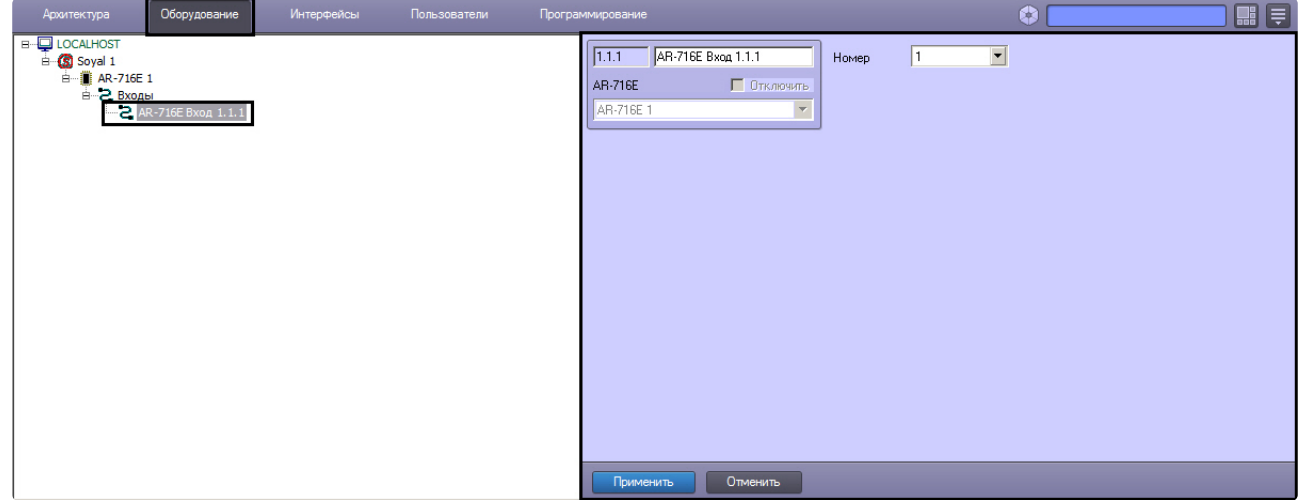

Для настройки входа *AR-716Е* необходимо выполнить следующие действия:

- $\sqrt{111}$ AR-716E Bxog 1.1.1 1 Номер  $\vert$ 1  $\overline{\phantom{a}}$ **AR-716E** П Отключить **AR-716E1**  $\overline{\phantom{a}}$ Отменить Применить
- 1. Перейти на панель настроек объекта **AR-716Е Вход**.
- 2. Из раскрывающегося списка **Номер:** выбрать порядковый номер входа (**1**).
- 3. Для сохранения настроек в ПК *ACFA Intellect* нажать на кнопку **Применить** (**2**).

Настройка входа *AR-716Е* завершена.

## <span id="page-39-0"></span>3.9 Настройка сетевого контроллера AR-725E

В программном комплексе *ACFA-Интеллект* настройка сетевого контроллера *AR-725Е* осуществляется на панели настроек объекта **AR-725Е**. Данный объект создается на базе объекта **Soyal** на вкладке **Оборудование** диалогового окна **Настройка системы**.

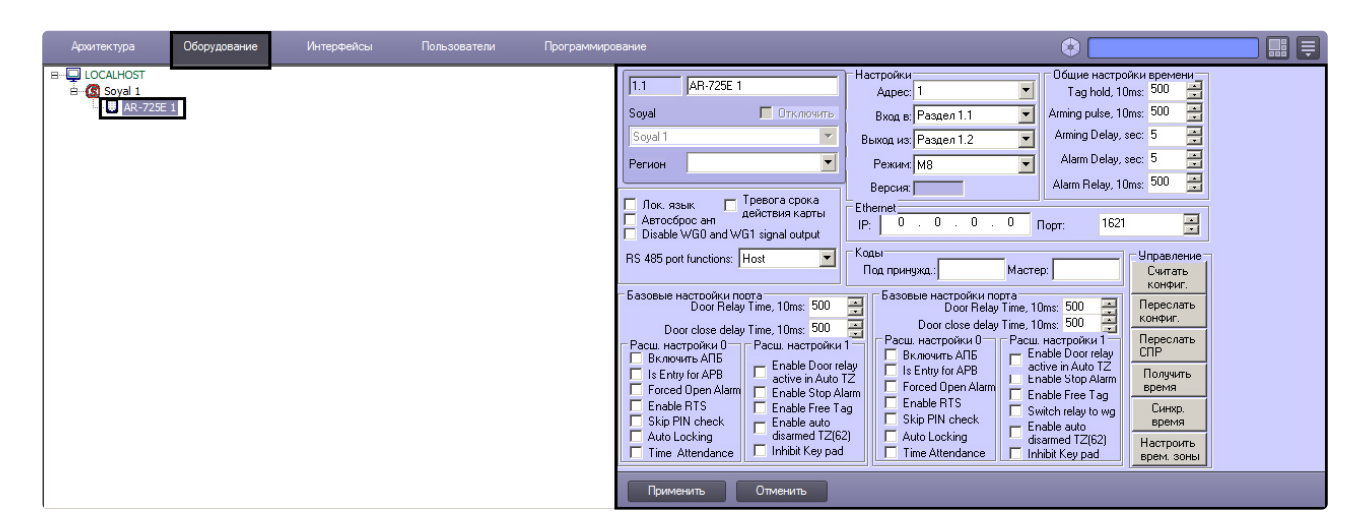

Управление конфигурацией контроллеров *AR-725E* и *AR-725*, а также задание параметров контроллеров *AR-725E* и *AR-725* аналогичны (см. разделы [Управление конфигурацией контроллера](#page-23-0) AR-725 и [Задание параметров контроллера](#page-24-0) AR-725 соответственно).

#### <span id="page-40-0"></span>3.9.1 Настройка подключения контроллера AR-725Е

Для настройки подключения контроллера *AR-725Е* необходимо выполнить следующие действия:

1. Перейти на панель настроек объекта **AR-725E**.

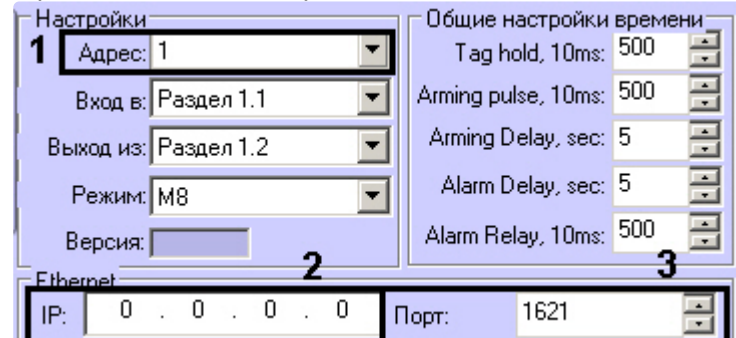

- 2. Из раскрывающегося списка **Адрес:** выбрать адрес контроллера *AR-725Е* (**1**).
- 3. В поле **IP:** ввести IP-адрес контроллера (**2**).
- 4. В поле **Порт:** указать номер порта подключения Сервера *Интеллект* к контроллеру (**3**).
- 5. Нажать на кнопку **Применить**.

Настройка подключения контроллера *AR-725Е* завершена.

## <span id="page-40-1"></span>3.10 Предоставление доступа в ПК ACFA Intellect

Для предоставления доступа в ПК *ACFA Intellect* с модулем интеграции *Soyal* необходимо использовать интерфейсный модуль Служба Пропускного режима.

Для настройки предоставления доступа необходимо выполнить следующие действия:

1. Открыть интерфейсный модуль **Служба Пропускного Режима**. Сведения по настройке и работе с интерфейсным модулем **Служба Пропускного** Режима приведены в документе [Руководство по настройке и работе с модулем Служба Пропускного Режима](https://docs.itvgroup.ru/confluence/pages/viewpage.action?pageId=119832667)*.*

- 2. Перейти на панель **Настройки пользователя**. Подробная информация о работе с панелью **Настройки пользователя** приведена в разделе [Работа с пользователями](https://docs.itvgroup.ru/confluence/pages/viewpage.action?pageId=119833104) в документе [Руководство по настройке и работе с модулем Служба Пропускного Режима](https://docs.itvgroup.ru/confluence/pages/viewpage.action?pageId=119832667)*.*
- 3. Перейти на вкладку **Дополнительно** на панели **Настройка пользователя**.

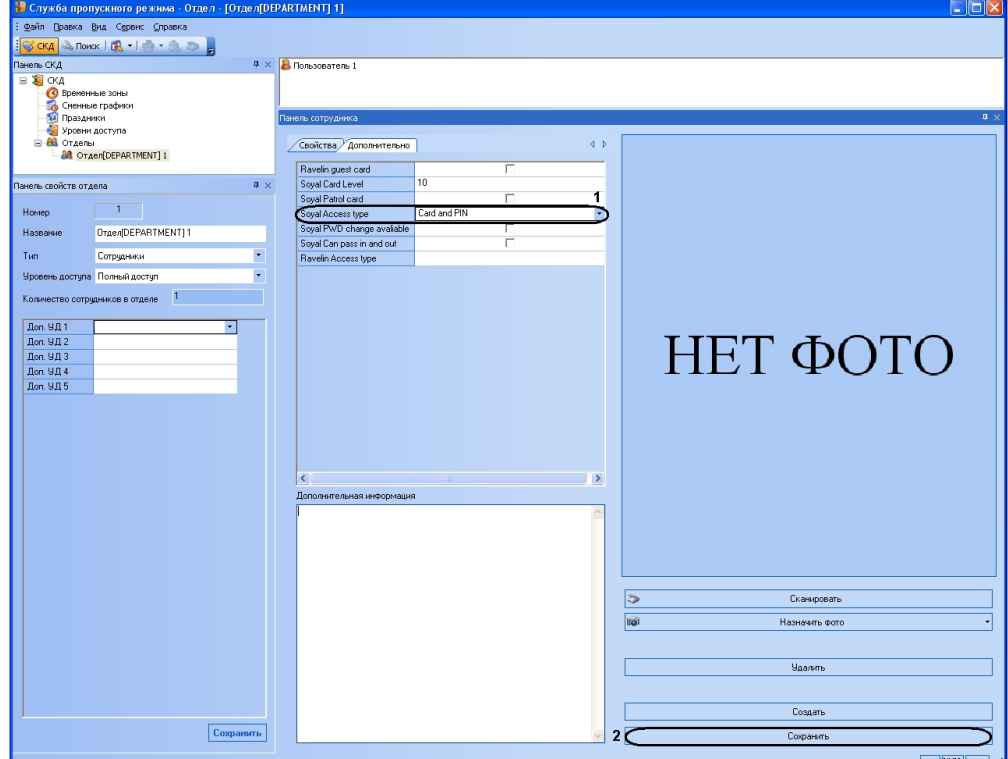

4. Из раскрывающегося списка **Тип доступа Soyal** выбрать требуемое значение для пользователя. Если никакое значение не выбрано, то доступ пользователю не будет предоставлен.

Для сохранения настроек в ПК *ACFA Intellect* нажать на кнопку **Сохранить** (**2**).

Настройка предоставления доступа пользователю завершена.

## <span id="page-42-0"></span>4 Работа с модулем интеграции Soyal

## <span id="page-42-1"></span>4.1 Общие сведения о работе с модулем интеграции Soyal

Для работы с модулем *Soyal* используются следующие интерфейсные объекты:

- 1. **Карта**.
- 2. **Протокол событий**.
- 3. **Бюро пропусков**.

[Сведения по настройке данных интерфейсных объектов приведены в документах](https://docs.itvgroup.ru/confluence/pages/viewpage.action?pageId=136938089) Программный комплекс Интеллект: Руководство Администратора и [Руководство по настройке и работе с модулем](https://docs.itvgroup.ru/confluence/pages/viewpage.action?pageId=128909588)  Бюро пропусков.

[Работа с интерфейсными объектами подробно описана в документе](https://docs.itvgroup.ru/confluence/pages/viewpage.action?pageId=136937896) Программный комплекс Интеллект: Руководство Оператора*.*

### <span id="page-42-2"></span>4.2 Управление контроллером AR-725

Управление контроллером *AR-725* и *AR-725Е* осуществляется в интерактивном окне **Карта** с использованием функционального меню объектов **AR-725** и **AR-725Е** соответственно.

#### AR-725E 1[1.1]

Включение тревоги Получить время Открытие двери (на время) Отключение тревоги Снятие с охраны Синхронизировать время Закрытие двери Постановка на охрану Включение тревоги (на время) Открытие двери

Описание команд функционального меню объекта **AR-725** приведено в таблице.

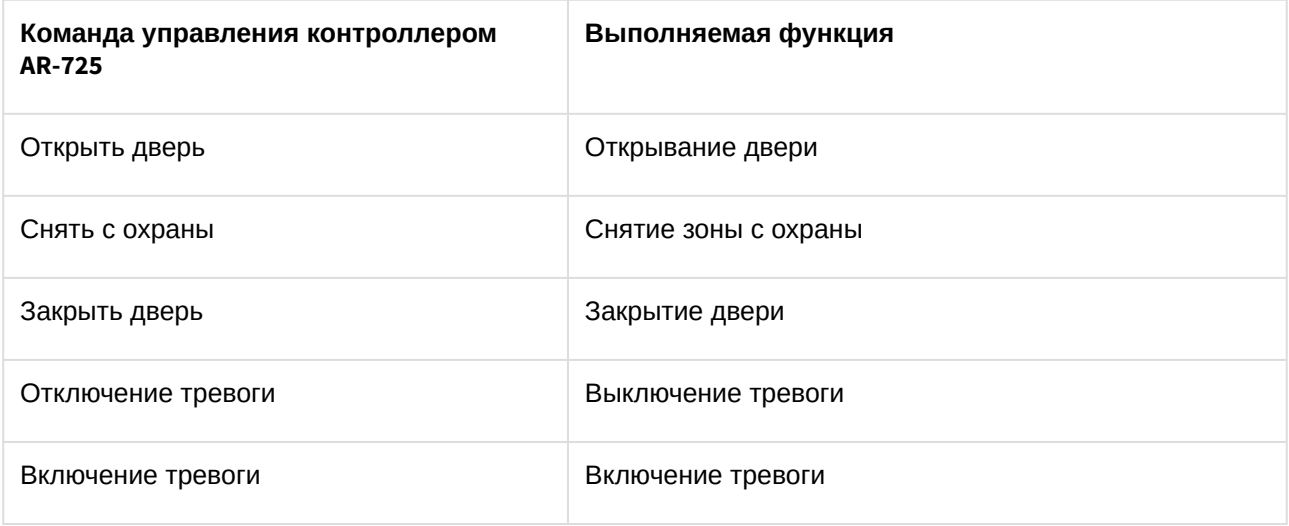

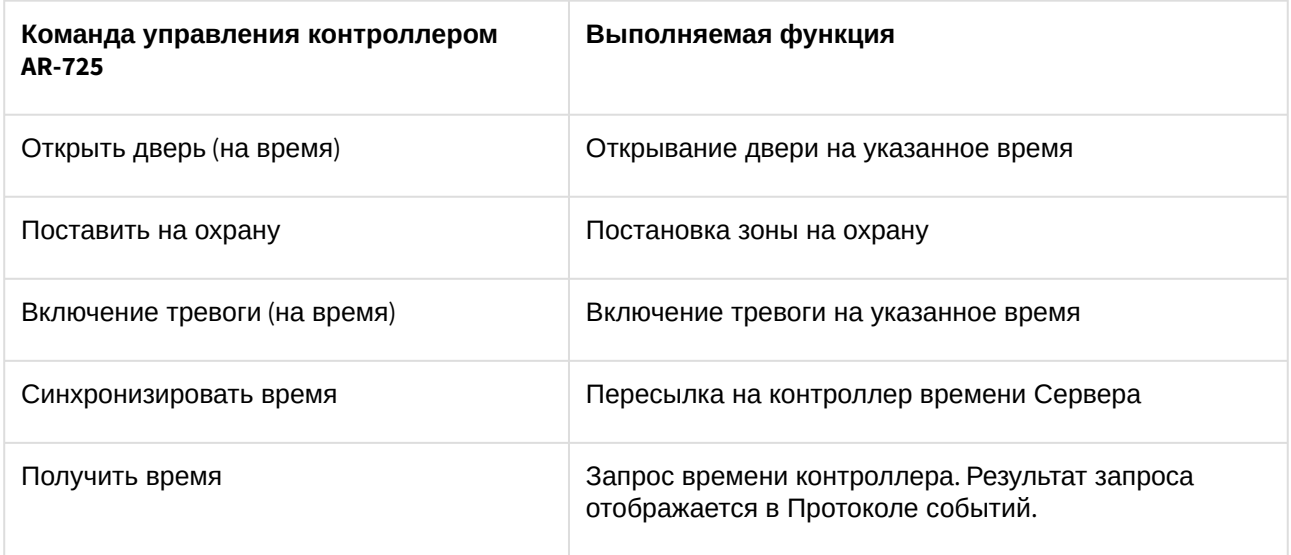

## <span id="page-43-0"></span>4.3 Управление контроллером AR-727 и AR-721

Управление контроллером *AR-727 и AR-721* осуществляется в интерактивном окне **Карта** с использованием функционального меню объектов **AR-727** и **AR-721** соответственно.

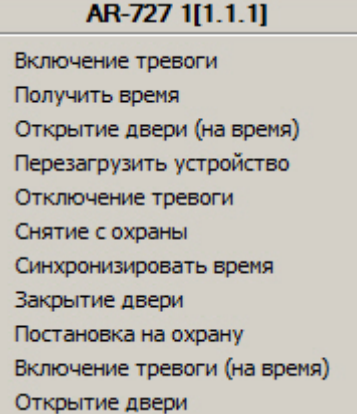

Описание команд функционального меню объекта **AR-727** приведено в таблице.

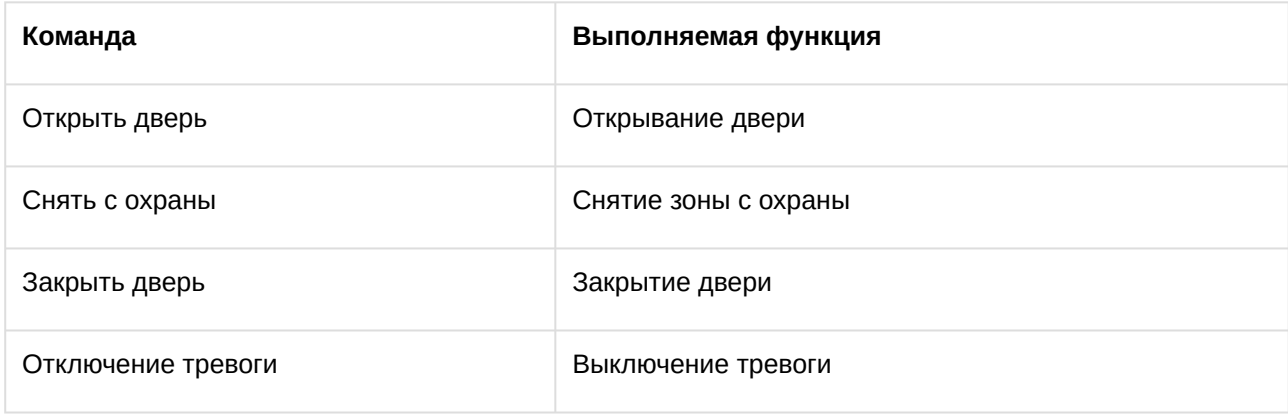

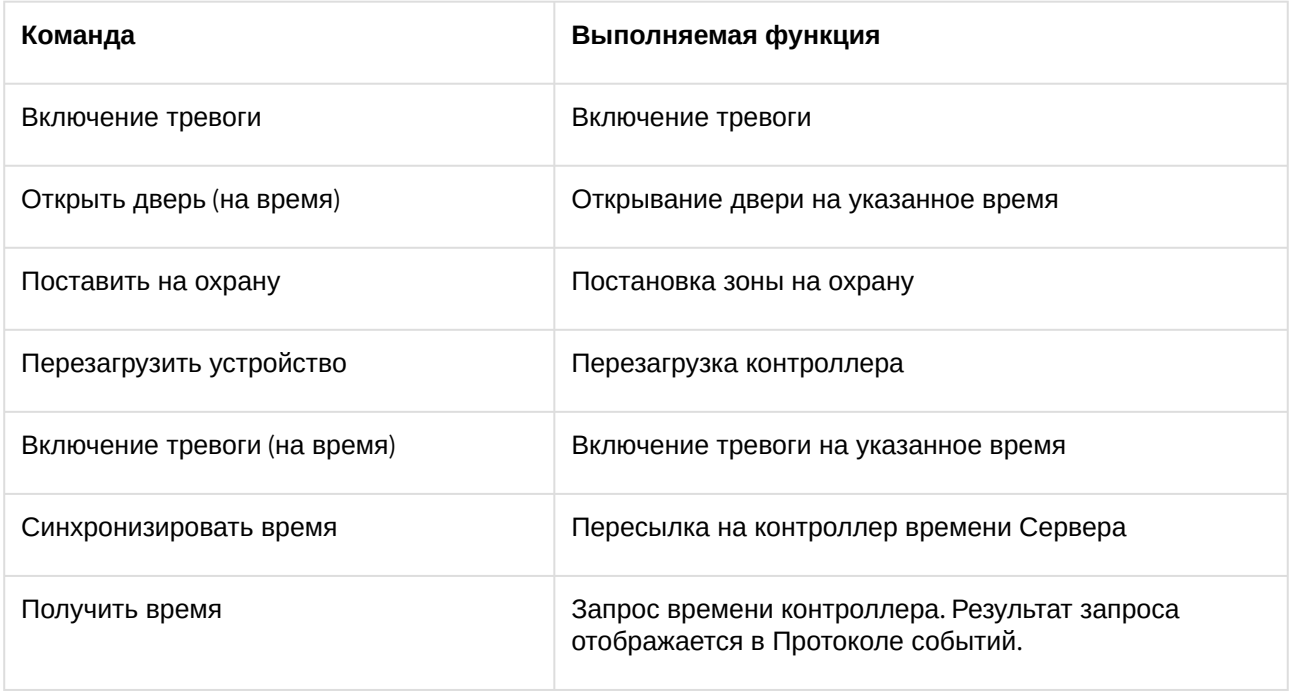

#### **Примечание.**

Команды функционального меню объекта *AR-721* полностью идентичны командам объекта *AR-727*.

## <span id="page-44-0"></span>4.4 Управление реле AR-716 и AR-716E

Управление реле *AR-716* и *AR-716E* осуществляется в интерактивном окне **Карта** с использованием функционального меню объектов **AR-716** и **AR-716E** соответственно.

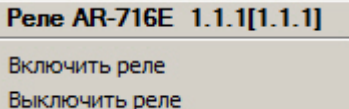

Описание команд функционального меню объекта **Реле AR-716** приведено в таблице.

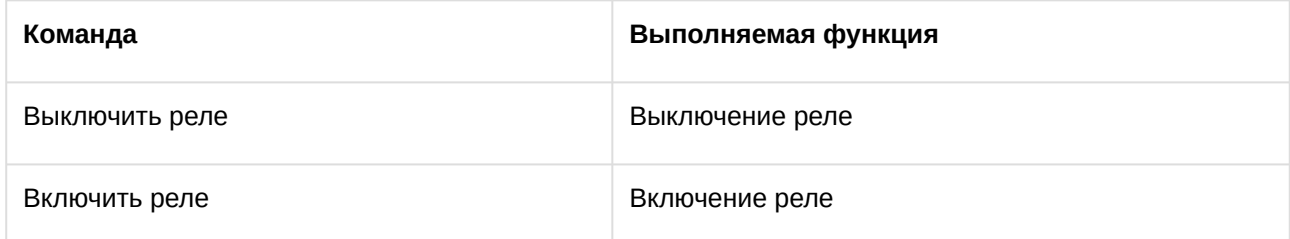